# Regarding the change of names mentioned in the document, such as Hitachi Electric and Hitachi XX, to Renesas Technology Corp.

The semiconductor operations of Mitsubishi Electric and Hitachi were transferred to Renesas Technology Corporation on April 1st 2003. These operations include microcomputer, logic, analog and discrete devices, and memory chips other than DRAMs (flash memory, SRAMs etc.) Accordingly, although Hitachi, Hitachi, Ltd., Hitachi Semiconductors, and other Hitachi brand names are mentioned in the document, these names have in fact all been changed to Renesas Technology Corp. Thank you for your understanding. Except for our corporate trademark, logo and corporate statement, no changes whatsoever have been made to the contents of the document, and these changes do not constitute any alteration to the contents of the document itself.

Renesas Technology Home Page: http://www.renesas.com

Renesas Technology Corp. Customer Support Dept. April 1, 2003

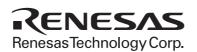

# Hitachi Microcomputer Development Environment System

# AE-4X Series E6000 Emulator

User's Manual

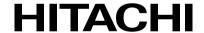

ADE-702-314

Rev. 1.0 03/28/02 Hitachi, Ltd.

# **Cautions**

- 1. Hitachi neither warrants nor grants licenses of any rights of Hitachi's or any third party's patent, copyright, trademark, or other intellectual property rights for information contained in this document. Hitachi bears no responsibility for problems that may arise with third party's rights, including intellectual property rights, in connection with use of the information contained in this document.
- Products and product specifications may be subject to change without notice. Confirm that you have received the latest product standards or specifications before final design, purchase or use.
- 3. Hitachi makes every attempt to ensure that its products are of high quality and reliability. However, contact Hitachi's sales office before using the product in an application that demands especially high quality and reliability or where its failure or malfunction may directly threaten human life or cause risk of bodily injury, such as aerospace, aeronautics, nuclear power, combustion control, transportation, traffic, safety equipment or medical equipment for life support.
- 4. Design your application so that the product is used within the ranges guaranteed by Hitachi particularly for maximum rating, operating supply voltage range, heat radiation characteristics, installation conditions and other characteristics. Hitachi bears no responsibility for failure or damage when used beyond the guaranteed ranges. Even within the guaranteed ranges, consider normally foreseeable failure rates or failure modes in semiconductor devices and employ systemic measures such as fail-safes, so that the equipment incorporating Hitachi product does not cause bodily injury, fire or other consequential damage due to operation of the Hitachi product.
- 5. This product is not designed to be radiation resistant.
- 6. No one is permitted to reproduce or duplicate, in any form, the whole or part of this document without written approval from Hitachi.
- 7. Contact Hitachi's sales office for any questions regarding this document or Hitachi semiconductor products.

## IMPORTANT INFORMATION

#### **READ FIRST**

- READ this user's manual before using this E6000 emulator.
- KEEP the user's manual handy for future reference.

Do not attempt to use the E6000 emulator until you fully understand its mechanism.

#### E6000 emulator:

Throughout this document, the term "E6000 emulator" shall be defined as the E6000 emulator, user system interface cable, and PC interface board, produced only by Hitachi, Ltd. excluding all subsidiary products.

The user system or a host computer is not included in this definition.

#### Purpose of the E6000 emulator:

This E6000 emulator is a software and hardware development tool for systems employing the Hitachi microcomputer AE-4 series (hereafter referred to as MCU). This E6000 emulator must only be used for the above purpose.

#### Improvement Policy:

Hitachi, Ltd. (including its subsidiaries, hereafter collectively referred to as Hitachi) pursues a policy of continuing improvement in design, functions, performance, and safety of the E6000 emulator. Hitachi reserves the right to change, wholly or partially, the specifications, design, user's manual, and other documentation at any time without notice.

#### Target User of the E6000 emulator:

This E6000 emulator should only be used by those who have carefully read and thoroughly understood the information and restrictions contained in the user's manual. Do not attempt to use the E6000 emulator until you fully understand its mechanism.

It is highly recommended that first-time users be instructed by users that are well versed in the operation of the E6000 emulator.

ı

## LIMITED WARRANTY

Hitachi warrants its E6000 emulators to be manufactured in accordance with published specifications and free from defects in material and/or workmanship. Hitachi, at its option, will repair or replace any E6000 emulators returned intact to the factory, transportation charges prepaid, which Hitachi, upon inspection, determine to be defective in material and/or workmanship. The foregoing shall constitute the sole remedy for any breach of Hitachi's warranty. See the Hitachi warranty booklet for details on the warranty period. This warranty extends only to you, the original Purchaser. It is not transferable to anyone who subsequently purchases the emulator product from you. Hitachi is not liable for any claim made by a third party or made by you for a third party.

# **DISCLAIMER**

HITACHI MAKES NO WARRANTIES, EITHER EXPRESS OR IMPLIED, ORAL OR WRITTEN, EXCEPT AS PROVIDED HEREIN, INCLUDING WITHOUT LIMITATION THEREOF, WARRANTIES AS TO MARKETABILITY, MERCHANTABILITY, FITNESS FOR ANY PARTICULAR PURPOSE OR USE, OR AGAINST INFRINGEMENT OF ANY PATENT. IN NO EVENT SHALL HITACHI BE LIABLE FOR ANY DIRECT, INCIDENTAL OR CONSEQUENTIAL DAMAGES OF ANY NATURE, OR LOSSES OR EXPENSES RESULTING FROM ANY DEFECTIVE E6000 EMULATOR, THE USE OF ANY E6000 EMULATOR, OR ITS DOCUMENTATION, EVEN IF ADVISED OF THE POSSIBILITY OF SUCH DAMAGES. EXCEPT AS EXPRESSLY STATED OTHERWISE IN THIS WARRANTY, THIS E6000 EMULATOR IS SOLD "AS IS", AND YOU MUST ASSUME ALL RISK FOR THE USE AND RESULTS OBTAINED FROM THE E6000 EMULATOR.

#### State Law:

Some states do not allow the exclusion or limitation of implied warranties or liability for incidental or consequential damages, so the above limitation or exclusion may not apply to you. This warranty gives you specific legal rights, and you may have other rights which may vary from state to state.

#### The Warranty is Void in the Following Cases:

Hitachi shall have no liability or legal responsibility for any problems caused by misuse, abuse, misapplication, neglect, improper handling, installation, repair or modifications of the E6000 emulator without Hitachi's prior written consent or any problems caused by the user system.

#### All Rights Reserved:

This user's manual and E6000 emulator are copyrighted and all rights are reserved by Hitachi. No part of this user's manual, all or part, may be reproduced or duplicated in any form, in hard-copy or machine-readable form, by any means available without Hitachi's prior written consent.

#### Other Important Things to Keep in Mind:

- Circuitry and other examples described herein are meant merely to indicate the characteristics
  and performance of Hitachi's semiconductor products. Hitachi assumes no responsibility for
  any intellectual property claims or other problems that may result from applications based on
  the examples described herein.
- 2. No license is granted by implication or otherwise under any patents or other rights of any third party or Hitachi.

#### Figures:

Some figures in this user's manual may show items different from your actual system.

## **Limited Anticipation of Danger:**

Hitachi cannot anticipate every possible circumstance that might involve a potential hazard. The warnings in this user's manual and on the E6000 emulator are therefore not all inclusive. Therefore, you must use the E6000 emulator safely at your own risk.

# **SAFETY PAGE**

#### **READ FIRST**

- READ this user's manual before using this emulator product.
- KEEP the user's manual handy for future reference.

Do not attempt to use the emulator product until you fully understand its mechanism.

#### **DEFINITION OF SIGNAL WORDS**

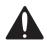

This is the safety alert symbol. It is used to alert you to potential personal injury hazards. Obey all safety messages that follow this symbol to avoid possible injury or death.

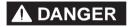

**DANGER** indicates an imminently hazardous situation which, if not avoided, will result in death or serious injury.

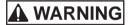

**WARNING** indicates a potentially hazardous situation which, if not avoided, could result in death or serious injury.

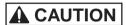

**CAUTION** indicates a potentially hazardous situation which, if not avoided, may result in minor or moderate injury.

# CAUTION

**CAUTION** used without the safety alert symbol indicates a potentially hazardous situation which, if not avoided, may result in property damage.

**NOTE** emphasizes essential information.

# **WARNING**

Observe the precautions listed below. Failure to do so will result in a FIRE HAZARD and will damage the user system and the emulator product or will result in PERSONAL INJURY. The USER PROGRAM will be LOST.

- 1. Do not repair or remodel the emulator product by yourself for electric shock prevention and quality assurance.
- 2. Always switch OFF the E6000 emulator and user system before connecting or disconnecting any CABLES or PARTS.
- 3. Before inserting the user system interface cable, make sure that front and back sides are correctly aligned to the user system.
- 4. Supply power according to the power specifications and do not apply an incorrect power voltage. Use only the provided power cable.

## **Preface**

Thank you for purchasing the AE-4X series E6000 emulator.

The AE-4X series E6000 emulator (hereafter referred to as the E6000) was designed as a software and hardware development tool for systems based on Hitachi's original AE-4 series microcomputers, including the ISO14443 contactless type.

The E6000 provides a CD-R that contains the Hitachi Debugging Interface (HDI) system program, a test program, and the user's manual.

There are two manuals for the E6000: AE-4X Series E6000 Emulator User's Manual (this manual) and the Hitachi Debugging Interface User's Manual. The E6000 Emulator User's Manual describes E6000 functions common to all AE-4X series microcomputers. Please read this manual before using the E6000.

i

## **About This Manual**

This manual describes how to set up and use the E6000 emulator for AE-4X series microcomputers and gives specifications for the emulator.

Section 1, Introduction, gives a rapid introduction to the system's facilities, including an overview of the main emulation features provided by the E6000 emulator and the Hitachi debugging interface (HDI) software that provides access to them.

Section 2, Setting Up, describes how to set up the E6000 emulator and prepare it for use in conjunction with the HDI.

Section 3, Hardware, explains how to connect the E6000 emulator to an external user system.

Section 4, Tutorial, then introduces each of the E6000 emulator's main features by showing how to load and debug a simple C program. The tutorial program is provided on the CD-R so that you can follow the steps on your own system and learn firsthand how it operates.

Section 5, Diagnostic Test Procedure, describes the diagnostic test procedure using the E6000 test program.

This manual assumes that you already have a working knowledge of the procedures for running and using programs for MS-DOS® and Microsoft® Windows® operating system.

This manual also assumes that the operating environment is the English version of Microsoft® Windows® 98 running on the IBM PC.

#### **Assumptions**

This manual assumes that you already have a working knowledge of the procedures for running and using programs for MS-DOS® and Microsoft® Windows® operating system.

This manual also assumes that the operating environment is the English version of Microsoft<sup>®</sup> Windows<sup>®</sup> 98 running on the IBM PC.

#### Related Manuals

- Hitachi Debugging Interface User's Manual
- PC Interface Board User's Manual (indicates one of the following manuals in this user's manual)

ISA Bus Interface Board User's Manual (HS6000EII01HE)

PCI Bus Interface Board User's Manual (HS6000EIC01HE, HS6000EIC02HE)

# PCMCIA Interface Card User's Manual (HS6000EIP01HE) LAN Adapter User's Manual (HS6000ELN01HE)

#### Conventions

This manual uses the following typographical conventions:

| Style     | Used for                                                                                       |
|-----------|------------------------------------------------------------------------------------------------|
| computer  | Text that you type in, or that appears on the screen.                                          |
| parameter | A label representing the actual value you should type as part of a command.                    |
| bold      | Names of menus, menu commands, buttons, dialogue boxes, and windows that appear on the screen. |

#### **Trademarks**

Microsoft<sup>®</sup>, Windows<sup>®</sup>, Windows<sup>®</sup> 98, Windows<sup>®</sup> Me, Windows NT<sup>®</sup> 4.0, Windows<sup>®</sup> 2000, and MS-DOS<sup>®</sup> are registered trademarks of Microsoft Corporation in the United States and/or other countries.

IBM is a registered trademark of International Business Machines Corporation.

# Contents

| Abou  | ıt Thi | s Manual                                       | . ii |
|-------|--------|------------------------------------------------|------|
| Secti | on 1   | Introduction                                   | . 1  |
| 1.1   | Debu   | gging Features                                 | . 1  |
|       | 1.1.1  | Breakpoints                                    | . 1  |
|       | 1.1.2  | Trace                                          |      |
|       | 1.1.3  | Execution Time Measurements                    |      |
|       | 1.1.4  | Performance Analysis                           |      |
|       | 1.1.5  | Bus Monitoring                                 |      |
|       | 1.1.6  | Coverage                                       |      |
| 1.2   | Comp   | olex Event System (CES)                        |      |
|       | 1.2.1  | Event Channels                                 |      |
|       | 1.2.2  | Range Channels                                 |      |
|       | 1.2.3  | Breaks                                         | . 4  |
|       | 1.2.4  | Timing                                         | . 4  |
| 1.3   | Hardy  | vare Features                                  | .4   |
|       | 1.3.1  | Memory                                         | . 4  |
|       | 1.3.2  | Clocks                                         | . 5  |
|       | 1.3.3  | Probes                                         | . 5  |
|       | 1.3.4  | Environment Conditions                         | . 6  |
|       | 1.3.5  | Emulator External Dimensions and Mass          | .6   |
| Secti | on 2   | Setting Up                                     | .7   |
| 2.1   | Packa  | ge Contents                                    |      |
| 2.2   | Settin | g Up the PC Interface Board on Windows® 98     | . 8  |
|       | 2.2.1  | Setting Up the PC Interface Board              |      |
|       | 2.2.2  | Modifying the CONFIG.SYS File                  |      |
|       | 2.2.3  | Modifying the SYSTEM.INI File                  | . 12 |
| 2.3   | Settin | g Up the PC Interface Board on Windows NT® 4.0 | . 13 |
| 2.4   | Instal | ling the HDI                                   | . 14 |
| 2.5   | Troub  | leshooting                                     | . 15 |
|       | 2.5.1  | Faulty Connection                              | . 15 |
|       | 2.5.2  | Communication Problems                         | .16  |
| Secti | on 3   | Hardware                                       | .17  |
| 3.1   | Conne  | ecting to the User System                      | 17   |

|      | 3.1.1   | Connecting the User System Interface Cable Body to the E6000 Emulator |    |
|------|---------|-----------------------------------------------------------------------|----|
|      | 3.1.2   | User System Interface Cable Head                                      | 19 |
|      | 3.1.3   | Connecting the Use System Interface Cable Head                        | 20 |
|      | 3.1.4   | Antenna at the User System Interface Cable Head                       | 21 |
| 3.2  | Power   | Supply                                                                | 22 |
|      | 3.2.1   | AC Adapter                                                            | 22 |
|      | 3.2.2   | Polarity of Power Supply Plug                                         | 22 |
|      | 3.2.3   | Power Supply Monitor Circuit                                          | 23 |
| 3.3  | Hardw   | are Interface                                                         | 23 |
|      | 3.3.1   | Signal Protection on the E6000 Emulator                               | 23 |
|      | 3.3.2   | User System Interface Circuits                                        | 23 |
|      | 3.3.3   | External Probes/Trigger Output 1                                      | 25 |
|      | 3.3.4   | External Probe 2 (EXT2)/Trigger Output                                | 26 |
|      | 3.3.5   | Power Supply Circuit                                                  | 27 |
| 3.4  | Jumpe   | r Pin Settings                                                        | 28 |
| 3.5  | Differe | ences between MCU and E6000 Emulator                                  | 29 |
|      | 3.5.1   | Registers                                                             | 29 |
|      | 3.5.2   | EEPROM                                                                | 29 |
|      | 3.5.3   | WDT                                                                   |    |
|      | 3.5.4   | SYSCR Register                                                        | 30 |
|      | 3.5.5   | Security                                                              | 31 |
|      | 3.5.6   | Contactless Operation                                                 |    |
| Sect | ion 4   | Tutorial                                                              | 32 |
| 4.1  |         | action                                                                |    |
| 4.2  |         | g HDI                                                                 |    |
|      | 4.2.1   | Selecting the Target Platform                                         |    |
| 4.3  |         | g up the E6000 Emulator                                               |    |
|      | 4.3.1   | Configuring the Platform                                              |    |
|      | 4.3.2   | Mapping the Memory                                                    |    |
| 4.4  |         | oading the Tutorial Program                                           |    |
|      | 4.4.1   | Loading the Object File                                               |    |
|      | 4.4.2   | Displaying the Program Listing                                        |    |
| 4.5  | Using   | Breakpoints                                                           |    |
|      | 4.5.1   | Setting a PC Break                                                    |    |
|      | 4.5.2   | Executing the Program                                                 |    |
|      | 4.5.3   | Examining Registers                                                   |    |
|      | 4.5.4   | Reviewing the Breakpoints                                             |    |
| 4.6  |         | ning Memory and Variables                                             |    |
|      | 4 6 1   | Viewing Memory                                                        |    |

|       | 4.6.2   | Watching Variables                               | 51 |
|-------|---------|--------------------------------------------------|----|
| 4.7   | Steppin | ng Through a Program                             | 54 |
|       | 4.7.1   | Single Stepping                                  | 54 |
|       | 4.7.2   | Stepping Over a Function                         | 59 |
|       | 4.7.3   | Displaying Local Variables                       |    |
| 4.8   | Using   | the Complex Event System                         | 62 |
|       | 4.8.1   | Defining an Event Using the Complex Event System | 62 |
| 4.9   | Using   | the Trace Buffer                                 | 66 |
|       | 4.9.1   | Displaying the Trace Buffer                      | 66 |
|       | 4.9.2   | Setting a Trace Filter                           |    |
| 4.10  | Measu   | ring the Performance                             |    |
|       | 4.10.1  | Selecting the Measurement Conditions             | 70 |
|       | 4.10.2  | Displaying the Analysis Results                  | 73 |
| 4.11  | Bus M   | onitor                                           | 74 |
| 4.12  | Stack 7 | Trace Function                                   | 76 |
| 4.13  | Covera  | age Function                                     | 77 |
| 4.14  | Saving  | the Session                                      | 78 |
| 4.15  | What I  | Next?                                            | 80 |
| Secti | ion 5   | Diagnostic Test Procedure                        | 81 |
| 5.1   | System  | Set-Up for Test Program Execution                | 81 |
| 5.2   | Diagno  | ostic Test Procedure Using Test Program          | 82 |
| App   | endix A | A Command Line Functions                         | 89 |

# Figures

| Figure 2.1  | Computer Properties Dialog Box (Before Setting)                   | ð  |
|-------------|-------------------------------------------------------------------|----|
|             | Edit Resource Setting Dialog Box                                  |    |
| Figure 2.3  | Computer Properties Dialog Box (After Setting)                    | 11 |
|             | Faulty Connection Message                                         |    |
| Figure 2.5  | Communication Problem Message                                     | 16 |
| Figure 3.1  | E6000 Emulator Connectors                                         | 17 |
| Figure 3.2  | External View of the E6000 Emulator                               | 18 |
| Figure 3.3  | External View of the Contact less User System Interface Cable     | 19 |
| Figure 3.4  | External View of the User System Interface Cable Head             | 21 |
| Figure 3.5  | Resonance Characteristics of the User System Interface Cable Head | 22 |
| Figure 3.6  | Polarity of Power Supply Plug                                     | 22 |
| Figure 3.7  | User System Interface Signal Circuit                              | 24 |
|             | User System Interface Circuit for CLK                             |    |
| Figure 3.9  | User System Interface Circuit for RESET                           | 24 |
| Figure 3.10 | User System Interface Circuit for I/O-1/IRQ and I/O-2/IRQ         | 25 |
| Figure 3.11 | User System Interface Circuit for La and Lb                       | 25 |
| Figure 3.12 | Probe1 and Trigger Connector                                      | 25 |
| Figure 3.13 | External Probe1 Interface Circuit                                 | 26 |
| Figure 3.14 | Connector for External Probe 2                                    | 26 |
| Figure 3.15 | Relationship of Vcc between the User System and E6000 Emulator    | 27 |
| Figure 4.1  | HDI Start Menu                                                    | 33 |
| Figure 4.2  | Select Platform Dialog Box                                        | 34 |
| Figure 4.3  | Hitachi Debugging Interface Window                                | 35 |
| Figure 4.4  | Configuration Dialog Box                                          | 37 |
| Figure 4.5  | Memory Mapping Dialog Box                                         | 39 |
| Figure 4.6  | Edit Memory Mapping Dialog Box                                    | 40 |
| Figure 4.7  | System Status Window (Memory Sheet)                               | 41 |
| Figure 4.8  | Open Dialog Box (Object File Selection)                           | 42 |
| Figure 4.9  | HDI Dialog Box                                                    | 42 |
| Figure 4.10 | Open Dialog Box (Source File Selection)                           | 43 |
| Figure 4.11 | Source Program Window                                             | 44 |
| Figure 4.12 | Setting a Breakpoint (PC Break)                                   | 45 |
| Figure 4.13 | Program Break                                                     | 46 |
| Figure 4.14 | System Status Window (Platform Sheet)                             | 47 |
| Figure 4.15 | Registers Window                                                  | 48 |
| Figure 4.16 | Register Dialog Box                                               | 49 |
| Figure 4.17 | Breakpoints Window                                                | 49 |

| Figure 4.18 | Open Memory Window Dialog Box                                            | 50 |
|-------------|--------------------------------------------------------------------------|----|
| Figure 4.19 | Memory Window (Byte)                                                     | 51 |
| Figure 4.20 | Watch Window (After Adding Variables)                                    | 52 |
| Figure 4.21 | Watch Window (Symbol Expansion)                                          | 53 |
| Figure 4.22 | Add Watch Dialog Box                                                     | 53 |
| Figure 4.23 | Watch Window (Adding Variables)                                          | 54 |
| Figure 4.24 | Program Window after Executing the Reset Go Command                      | 55 |
| Figure 4.25 | Program Window after Executing the Step In Command (1)                   | 56 |
| Figure 4.26 | Program Window after Executing the Step Out Command                      | 57 |
| Figure 4.27 | Program Window after Executing the Step In Command (2)                   | 58 |
| Figure 4.28 | Program Window after Executing the Step Over Command                     | 59 |
| Figure 4.29 | Locals Window                                                            | 60 |
| Figure 4.30 | Locals Window (After Contents of Variable min are Changed)               | 61 |
| Figure 4.31 | Locals Window (Elements of Array Variable a after Function sort has been |    |
| Executed)   |                                                                          | 62 |
| Figure 4.32 | Breakpoint/Event Properties Dialog Box                                   | 63 |
| Figure 4.33 | Breakpoints Window                                                       | 64 |
| Figure 4.34 | Stopping the Program by an Event Breakpoint                              | 65 |
| Figure 4.35 | Trace Window                                                             | 66 |
| Figure 4.36 | General Panel in Trace Filter Dialog Box                                 | 67 |
| Figure 4.37 | Bus / Area Panel in Trace Filter Dialog Box                              | 68 |
| Figure 4.38 | Trace Window (When Trace Filter is Specified)                            | 69 |
| Figure 4.39 | Selecting the Conditions for Measurement                                 | 71 |
| Figure 4.40 | Displaying the Measurement Conditions                                    | 72 |
| Figure 4.41 | Displaying the Analysis Results (1)                                      | 73 |
| Figure 4.42 | Displaying the Analysis Results (2)                                      | 74 |
| Figure 4.43 | Open Bus Monitor Menu Dialog Box                                         | 74 |
| Figure 4.44 | Set Address For RAM Monitor Dialog Box                                   | 75 |
| Figure 4.45 | RAM Monitor Display                                                      | 76 |
| Figure 4.46 | Stack Trace Window                                                       | 77 |
| Figure 4.47 | Coverage Main Window                                                     | 78 |

# Tables

| Table 1.1 | Memory Types                                                | 5  |
|-----------|-------------------------------------------------------------|----|
| Table 1.2 | Environment Conditions                                      | 6  |
| Table 2.1 | Address Map of PC Interface Board and Memory Switch Setting | 9  |
| Table 3.1 | Initial Value Differences between MCU and E6000 Emulator    | 29 |
| Table 3.2 | EEPROM Differences between MCU and E6000 Emulator           | 29 |
| Table 3.3 | WDT Differences between MCU and E6000 Emulator              | 30 |
| Table 3.4 | SYSCR Register Differences between MCU and E6000 Emulator   | 30 |
| Table 3.5 | Security Differences between MCU and E6000 Emulator         | 31 |
| Table 3.6 | Differences in Contactless Operation                        | 31 |
| Table 4.1 | Configuration Options                                       | 38 |
| Table 4.2 | Memory Types                                                | 39 |
| Table 4.3 | Access Types                                                | 39 |
| Table 4.4 | Step Commands                                               | 54 |
| Table A.1 | Command List                                                | 89 |
|           |                                                             |    |

# Section 1 Introduction

The E6000 emulator is an advanced realtime in-circuit emulator which allows programs to be developed and debugged for the AE-4 series microcomputers (herein after called the MCU).

The E6000 emulator can be used either without a user system, for developing and debugging software, or with a user system via a user system interface cable, for debugging user hardware.

The E6000 emulator works with the Hitachi debugging interface (HDI), a Microsoft<sup>®</sup> Windows<sup>®</sup>-based interface program. This provides a powerful range of commands for controlling the emulator hardware, with a choice of either fully interactive or automated debugging.

#### 1.1 Debugging Features

#### 1.1.1 Breakpoints

The E6000 emulator provides a comprehensive range of alternative types of breakpoints, to give you the maximum flexibility in debugging applications and user system hardware.

**Hardware Break Conditions:** Up to 12 break conditions can be defined using the event and range channels in the complex event system (CES). For more information about the hardware break conditions, see section 1.2, Complex Event System (CES).

**Program Breakpoints (PC breakpoints):** Up to 256 program breakpoints can be defined. These program breakpoints are set by replacing the user instruction with a BREAK instruction.

#### 1.1.2 Trace

The E6000 emulator incorporates a powerful realtime trace facility which allows you to examine MCU activity in detail. The realtime trace buffer holds up to 32768 bus cycles, and it is continuously updated during execution. The buffer is configured as a rolling buffer, which can be stopped during execution and read back by the host computer without halting emulation.

The data stored in the trace buffer is displayed in both source program and assembly languages for ease of debugging. However, if trace filtering is used, only assembly language can be displayed.

The buffer can be set up to store all bus cycles or just selected cycles. This is called trace acquisition and uses the complex event system (CES) to select the parts of the program you are interested in; see section 1.2, Complex Event System (CES), for more information.

It is also possible to store all bus cycles and then just look at selected cycles. This is called trace filtering.

#### 1.1.3 Execution Time Measurements

The E6000 emulator allows you to measure the total execution time, or to measure the time of execution between specified events in the complex event system. You can set the resolution of the timer to any of the following values:

20 ns, 125 ns, 250 ns, 500 ns, 1 μs, 2 μs, 4 μs, 8 μs, or 16 μs.

At 20 ns, the maximum time that can be measured is approximately six hours, and at  $16 \mu s$  the maximum time is about 200 days.

#### 1.1.4 Performance Analysis

The E6000 emulator provides functions for measuring the performance of a program. The performance of the specified program range can be displayed either as a histogram or in percentage form. A timer resolution of 20 ns, 40 ns, or 160 ns can be selected. In addition, the execution count of the specified program range can be measured (1 to 65535).

#### 1.1.5 Bus Monitoring

The E6000 emulator incorporates a bus monitoring function that monitors and displays the contents of the accessed area in HDI windows without stopping the program execution. Up to eight blocks of 256 bytes can be monitored. In addition, the E6000 emulator can output trigger signals to external probe 2 (EXT2) when specified addresses (four points max.) are accessed.

#### 1.1.6 Coverage

The E6000 emulator provides a coverage function. The coverage function executes programs and obtains and stores histories of data access. This function allows you to know what part of your program has been or has not been tested.

# 1.2 Complex Event System (CES)

In most practical debugging applications, the program or hardware errors that you are trying to debug occur under a certain restricted set of circumstances. For example, a hardware error may

only occur after a specific area of memory has been accessed. Tracking down such problems using simple PC breakpoints can be very time consuming.

The E6000 emulator provides a very sophisticated system for giving a precise description of the conditions you want to examine, called the complex event system. This allows you to define events which depend on the state of a specified combination of the MCU signals.

The complex event system provides a unified way of controlling the trace, break, and timing functions of the E6000 emulator.

#### 1.2.1 Event Channels

The event channels allow you to detect when a specified event has occurred. The event can be defined as a combination of one or more of the following:

- Address or address range
- Address outside range
- Data, with an optional mask
- Read or Write or either
- MCU access type (e.g., instruction prefetch)
- MCU access area (e.g., on-chip ROM and on-chip RAM)
- A signal state on one or more of the four external probes
- A certain number of times that the event must be triggered
- Delay cycles after an event

Up to eight events can be combined into a sequence, in which each event is either activated or deactivated by the occurrence of the previous event in the sequence. For example, you can cause a break if an I/O register is written to after a specified area of RAM has been accessed.

#### 1.2.2 Range Channels

The range channels can be set up to be triggered on a combination of one or more of the following:

- Address or address range
- Data, with an optional mask
- Read or Write or either
- MCU access type (e.g., instruction prefetch)
- MCU access area (e.g., on-chip ROM and on-chip RAM)

- A signal state on one or more of the four external probes
- Delay cycles after an event

The event detection system can be used to control the break and trace functions of the E6000 emulator.

#### 1.2.3 Breaks

You use breaks to interrupt program execution when a specified event, or sequence of events, is activated. For example, you can set up a break to halt execution when the program reads from one address, and then writes to another address. The break can also optionally be delayed by up to 65535 bus cycles.

#### **1.2.4** Timing

You can set up two events and then measure the execution time of the program between the activation of the first event and second event.

#### 1.3 Hardware Features

#### **1.3.1 Memory**

The E6000 emulator provides standard emulation memory as the substitute for on-chip ROM memory and on-chip RAM memory. When the on-chip ROM or RAM memory capacity is insufficient during user program development, this emulation memory can be used instead. However, at the final stage of the development, do not use this emulation memory and verify that the user program correctly operates within the on-chip ROM and RAM.

On-chip ROM and RAM can be expanded for memory mapping. However, there are limitations as follows:

ROM: 448 kB from ROM start address. Can only be modified to emulator read-only.

RAM: 64 kB advanced from RAM end address (H'FFCFFF). Can only be modified to emulator read/write.

This expanded area can be specified for the memory on the E6000 emulator using the **Memory Mapping...** command.

**Table 1.1 Memory Types** 

| Memory Type | Description                             |  |
|-------------|-----------------------------------------|--|
| On-chip     | Accesses the MCU on-chip memory.        |  |
| User        | Accesses the memory on the user system. |  |
| Emulator    | Accesses the emulation memory.          |  |

Note) "User" can not be set on this emulator.

The contents of a specified block of memory can be displayed using the **Memory...** function. The contents of memory can be modified at any time, even during program execution, and the results are immediately reflected in all other appropriate windows.

#### 1.3.2 Clocks

The emulation clock can be specified as any of the following frequencies: 1.7856 MHz, 2.4576 MHz, 3.5712 MHz, 4.9152 MHz, 6.78 MHz, 7.1424 MHz, 9.8304 MHz, or target clock. The E6000 emulator works within the voltage and frequency ranges described in each MCU hardware manual.

#### **1.3.3 Probes**

External probe 1 (EXT1) and external probe 2 (EXT2) can be connected to the E6000 emulator to make use of any signal for braking or tracing. The probe 1 signal can be used as an event detection system condition, depending on whether the level is high or low. Probe 2 outputs high-level signals for use in triggering oscilloscopes, etc., when the condition for setting (1 to 4) the bus monitor function is satisfied.

#### 1.3.4 Environment Conditions

Observe the conditions listed in table 1.2 when using HS0AE4EPI61H.

**Table 1.2 Environment Conditions** 

| Item                       | Specifications                                                                             |  |  |  |  |  |
|----------------------------|--------------------------------------------------------------------------------------------|--|--|--|--|--|
| Temperature                | Operating: +10 to +35°C                                                                    |  |  |  |  |  |
|                            | Storage: -10 to +50°C                                                                      |  |  |  |  |  |
| Humidity                   | Operating : 35 to 80% RH; no condensation                                                  |  |  |  |  |  |
|                            | Storage : 35 to 80% RH; no condensation                                                    |  |  |  |  |  |
| Ambient gases              | No corrosive gases                                                                         |  |  |  |  |  |
| DC input voltage           | Voltage: 5 V±5%                                                                            |  |  |  |  |  |
|                            | Current: Max 6 A                                                                           |  |  |  |  |  |
| User system voltage (UVcc) | Voltage: Follow power specification of each MCU within the voltage range of 2.7 V to 5.5 V |  |  |  |  |  |
| AC input power supply      | Voltage: 100 to 240 VAC                                                                    |  |  |  |  |  |
|                            | Frequency: 50/60 Hz                                                                        |  |  |  |  |  |
|                            | Power consumption: 61 to 70 VA                                                             |  |  |  |  |  |

#### 1.3.5 Emulator External Dimensions and Mass

Dimensions: 219 x 170 x 54 mm

Mass: 900 g

# Section 2 Setting Up

This section explains how to:

- Set up the PC interface board (HS6000EII01H separately purchased).
- Set up the E6000 emulator.
- Install the HDI software and use it to check correct operation of the entire system.

To use another interface board, such as a PC card (PCMCIA), refer to the user's manual for that interface board.

The E6000 emulator communicates with the HDI through the PC interface board, and therefore, the PC interface board must be inserted into the host computer.

The PC interface board is a memory mapped board, and before inserting it you first need to reserve a block of memory addresses for use by the board. This ensures that other programs do not inadvertently use the PC interface hardware.

The allocated memory area must not overlap memory already allocated to other board. If attempted, the PC interface board and the E6000 emulator product will not operate correctly. At shipment, the memory area of PC interface board is allocated to the address range from H'D0000 to H'D3FFF.

When using Microsoft® Windows® 98, refer to section 2.2, Setting Up the PC Interface Board on Windows® 98. When using Microsoft® Windows NT®, refer to section 2.3, Setting Up the PC Interface Board on Windows NT® 4.0.

Note: The PC interface board is not supported in Windows® ME and Windows® 2000.

# 2.1 Package Contents

The E6000 emulator is supplied in a package containing the following components.

- E6000 emulator
- 5V and 6A E6000 emulator power supply (AC adapter)
- CD-R (HDI, User's Manual)
- User interface cable
- External probe 1
- External probe 2
- Hitachi Debugging Interface for E6000 Setup Guide

Before proceeding you should check that you have all the items listed above, and contact your supplier if any are missing.

# 2.2 Setting Up the PC Interface Board on Windows® 98

#### 2.2.1 Setting Up the PC Interface Board

- Start up Windows® 98.
- Click the **My Computer** icon with the right mouse button and select **Properties** from the popup menu.

The **System Properties** dialog box will be displayed.

- Double-click the Computer icon in the Device Manager panel to open the Computer Properties dialog box.
- Click the **Memory** in the **View Resources** panel to display the memory resources.

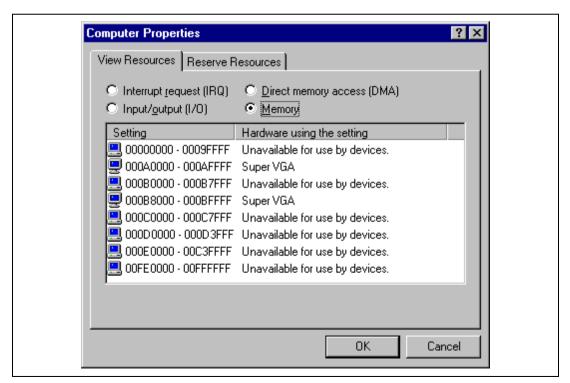

Figure 2.1 Computer Properties Dialog Box (Before Setting)

A memory area that is not listed in the dialog box can be assigned to the PC interface board. Table 2.1 lists the address ranges that can be set by the switch on the rear panel of the PC interface board. Select one of the address ranges that is not listed in the **Computer Properties** dialog box. For example, if you select the range H'D8000 to H'DBFFF, the corresponding switch number will be 6.

Table 2.1 Address Map of PC Interface Board and Memory Switch Setting

| Switch Setting |                                                |
|----------------|------------------------------------------------|
| 0              |                                                |
| 1              |                                                |
| 2              |                                                |
| 3              |                                                |
| 4              |                                                |
| 5              |                                                |
| 6              |                                                |
| 7              |                                                |
| 8              | _                                              |
| 9              |                                                |
| A              |                                                |
| В              |                                                |
|                | 0<br>1<br>2<br>3<br>4<br>5<br>6<br>7<br>8<br>9 |

Define the memory area so that Windows® 98 does not use the area as follows:

• Click Memory in the Reserve Resources panel and click Add.

The **Edit Resource Setting** dialog box will be displayed.

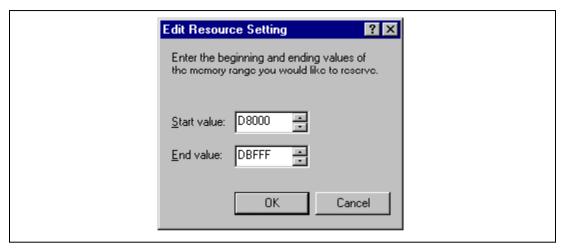

Figure 2.2 Edit Resource Setting Dialog Box

- Enter the memory area addresses in **Start value** and **End value**.
- Shut down the host computer (do not restart it) and turn off the power switch.
- Using a small screwdriver, rotate the switch in the rear panel of the PC interface board so that the arrow points to the number corresponding to the memory area you have selected.
- Remove the cover from the host computer and install the PC interface board in a spare ISA slot.
- Replace the host computer cover.
- Connect the PC interface cable between the PC interface board and the PC IF connector on the E6000 emulator. Press each plug firmly home until it clicks into position.
- Switch on the host computer.
- Open the **Computer Properties** dialog box and check that the memory area you have selected is listed as System Reserved.

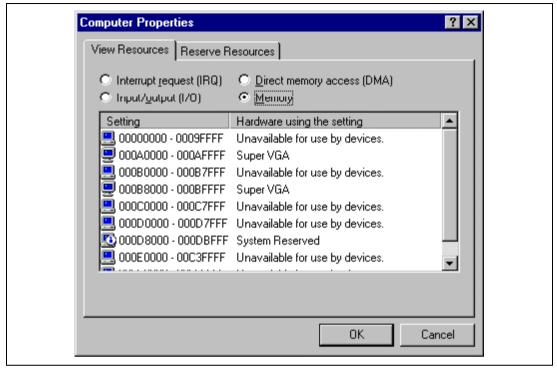

Figure 2.3 Computer Properties Dialog Box (After Setting)

#### 2.2.2 Modifying the CONFIG.SYS File

Prevent the memory area for the PC interface board being accessed by another program as follows:

- Select **Run** from the **Start** menu.
- Type SYSEDIT and click OK.

When EMM386.EXE is used in the CONFIG.SYS file, the CONFIG.SYS file must be modified. If the CONFIG.SYS file is not used, or if EMM386.EXE is not used even when the CONFIG.SYS file is used, go to Section 2.2.3, Modifying the SYSTEM.INI File.

Locate the line in the CONFIG. SYS file that reads:

DEVICE=C:\WINDOWS\EMM386.EXE

Change the line so that it reads as shown below.

```
DEVICE=C:\WINDOWS\EMM386.EXE X=aaaa-bbbb
```

Here, aaaa is the upper four digits of **Start value** and bbbb is the upper four digits of **End value**. For example, for the switch set to 6, you would set the line to read:

DEVICE=C:\WINDOWS\EMM386.EXE X=D800-DBFF

Save the CONFIG. SYS file.

#### 2.2.3 Modifying the SYSTEM.INI File

• Add the following line to the [386enh] section in the SYSTEM. INI file:

```
EMMExclude=aaaa-bbbb
```

Here, aaaa is the upper four digits of **Start value** and bbbb is the upper four digits of **End value**. For example, for the switch set to 6, you would set the line to read:

```
EMMExclude = D800-DBFF
```

- Save the SYSTEM. INI file and exit the SYSEDIT.
- Restart the host computer.

This ensures that Windows® will not use this block of memory. You are ready to connect up the E6000 emulator and run the HDI to check communication to it.

# 2.3 Setting Up the PC Interface Board on Windows NT® 4.0

The PC interface board uses the ISA bus slot, and therefore the host computer must have a spare ISA bus slot.

This section describes the general procedure for installing the PC interface board in the host computer. For details, refer to the manual of your host computer.

#### **Starting Windows NT®:**

- Execute Start/Programs/Administrative Tools (Common)/WindowsNT Diagnostics.
- Click the **Memory** button in the **Resource** tab and, in the following form, make a note of the upper memory areas that have already been used.

| # | Start | End | # | Start | End | # | Start | End |
|---|-------|-----|---|-------|-----|---|-------|-----|
| 0 |       |     | 4 |       |     | 8 |       |     |
| 1 |       |     | 5 |       |     | 9 |       |     |
| 2 |       |     | 6 |       |     | Α |       |     |
| 3 |       |     | 7 |       |     | В |       |     |

Shut down Windows NT<sup>®</sup>.

#### **Starting the Host Computer in Setup Mode:**

For details on the setup mode, refer to the manual of your host computer.

Check which upper memory areas have already been used.

| # | Start | End | # | Start | End | # | Start | End |
|---|-------|-----|---|-------|-----|---|-------|-----|
| 0 |       |     | 4 |       |     | 8 |       |     |
| 1 |       |     | 5 |       |     | 9 |       |     |
| 2 |       |     | 6 |       |     | Α |       |     |
| 3 |       |     | 7 |       |     | В |       |     |

The memory areas being used should be the same as those checked for Windows® NT above.

Define the memory area for the PC interface board. Select one of the memory areas that
correspond to the following PC interface board switch settings, and no other devices can
access the selected memory area.

| # | Start   | End     | # | Start   | End     | # | Start   | End     |
|---|---------|---------|---|---------|---------|---|---------|---------|
| 0 | H'C0000 | H'C3FFF | 4 | H'D0000 | H'D3FFF | 8 | H'E0000 | H'E3FFF |
| 1 | H'C4000 | H'C7FFF | 5 | H'D4000 | H'D7FFF | 9 | H'E4000 | H'E7FFF |
| 2 | H'C8000 | H'CBFFF | 6 | H'D8000 | H'DBFFF | Α | H'E8000 | H'EBFFF |
| 3 | H'CC000 | H'CFFFF | 7 | H'DC000 | H'DFFFF | В | H'EC000 | H'EFFFF |

If the **Intel P&P BIOS** disk is supplied with the host computer, define the memory area as follows:

- Start the host computer with the Intel P&P BIOS disk.
- Check the upper memory areas that have already been used, with View/System Resources.
- Add Unlisted Card with Configure/Add Card/Others....
- Click No in the dialog box displayed because there is no .CFG file.
- Move to the **Memory [hex]** list box in the **Configure Unlisted Card** dialog box.
- Click the **Add Memory...** button to display the **Specify Memory** dialog box.
- Enter a memory area range that is not used by any other device and that corresponds to one of the PC interface board switch settings.
- Save the file.
- Exit the current setup program.
- Shut down the host computer (do not restart it) and turn off the power switch.
- Using a small screwdriver, rotate the switch in the rear panel of the PC interface board so that the arrow points to the number corresponding to the memory area you have selected.
- Remove the cover from the host computer and install the PC interface board in a spare ISA slot.
- Replace the host computer cover.
- Connect the PC interface cable between the PC interface board and the PC IF connector on the E6000 emulator. Press each plug firmly home until it clicks into position.
- Switch on the host computer.

## 2.4 Installing the HDI

To install the HDI, refer to Hitachi Debugging Interface for E6000 Setup Guide.

#### 2.5 Troubleshooting

#### 2.5.1 Faulty Connection

If the following message box appears during initialization, the PC interface board was not able to detect the E6000 emulator.

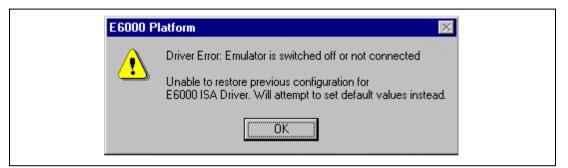

Figure 2.4 Faulty Connection Message

#### This indicates:

- Power supply not connected to the E6000 emulator, or the emulator not switched on. Check the power LED on the E6000 emulator.
- The PC interface cable is not correctly connected between the PC interface board and the E6000 emulator.

#### 2.5.2 Communication Problems

The following message box indicates that the HDI was not able to set up the E6000 emulator correctly:

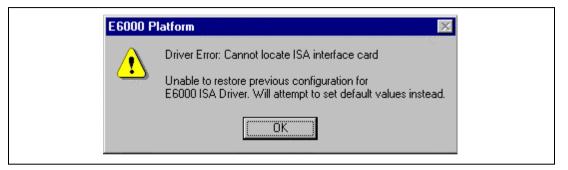

Figure 2.5 Communication Problem Message

#### This indicates:

- The memory area reserved in the CONFIG. SYS file does not match the interface switch setting on the rear panel of the PC interface board.
- Selected area of memory is in use by another application.

# Section 3 Hardware

This section explains how to connect the E6000 emulator to the user system.

# 3.1 Connecting to the User System

This E6000 emulator package includes a user system interface cable dedicated for use with the IC card reader. The head of the user system interface cable has the same shape as the IC card, and therefore, the E6000 emulator can be easily connected to the IC card reader on the user system by inserting the cable head into the IC card reader. To connect the E6000 emulator to the user system, proceed as follows:

- After checking that the E6000 emulator power is off, plug the user system interface cable body into the E6000 emulator.
- Insert the user system interface cable head into the IC card reader on the user system.
- Turn on and initiate the E6000 emulator.

Figure 3.1 gives details of the connectors provided on the E6000 emulator.

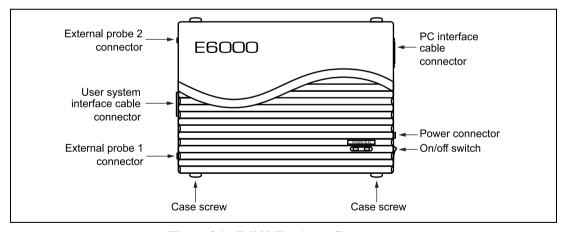

Figure 3.1 E6000 Emulator Connectors

### 3.1.1 Connecting the User System Interface Cable Body to the E6000 Emulator

Plug the user system interface cable body into the E6000 emulator, taking care to insert it straight, and push it firmly into place.

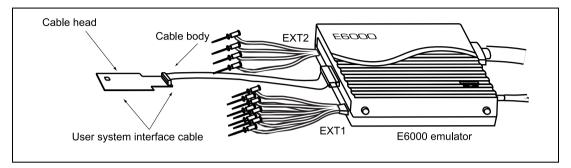

Figure 3.2 External View of the E6000 Emulator

#### 3.1.2 User System Interface Cable Head

The following figure shows an overview of the contactless user system interface cable.

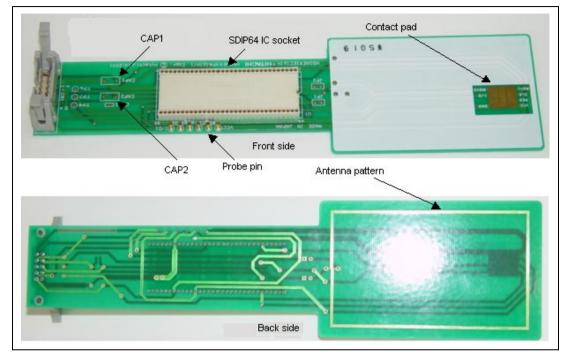

Figure 3.3 External View of the Contact less User System Interface Cable

The following explains each section.

- Through hole CAP1 for bypass capacitor between contact Vcc and GND Solder a 0.1-uF capacitor to prevent overshooting at the rising edge of Vcc due to your contact IC-card reader.
- Probe pin for measuring contact signals
  Use the probe pin to measure Vcc, GND, CLK, RES, and I/O-1 signals with an oscilloscope at contact operation.
- Through hole CAP2 for antenna tuning capacitor

The through hole of an adjustment capacitor is used when contactless operation prevents the emulator from communicating with a contactless IC-card reader.

Antenna pattern

This antenna pattern is for the contact less operation based on ISO14443.

SDIP-64 IC socket

This IC socket is used to check working samples. The operation of working samples of SDIP-64-type chips can be checked. This socket is available for the MCU of contact type and Dual Way.

Contact pad

This contact pad is for contact operation based on ISO7816.

#### 3.1.3 Connecting the Use System Interface Cable Head

To use the emulator in ISO7816 contact operation, plug in the user system interface cable head into the user system after activating the emulator. Note the following when inserting.

- Check that the cable head is facing the right way towards the IC card reader slot.
- When the IC card reader automatically pulls or pushes an IC card into or out of the IC card slot, check the distance in which IC card moves, and place the E6000 emulator at an appropriate distance from the IC card reader.
- Dust or particles on the contact pads on the surface of the cable head will degrade the electrical connection between the cable head and the IC card reader, and the user system interface cable will not operate correctly. To prevent this, clean the contact pads with a dry cloth.

To use the emulator in ISO14443 contactless operation, hold the IC-card-shaped section of the user system interface cable to the contactless IC-card reader.

- The distance at which communication can be provided in contactless operation between the IC-card reader and the user system interface cable varies depending on the output power of the IC-card reader, characteristics of the antenna, etc.
- If communication with your IC-card reader cannot be provided, solder a capacitor to CAP2 for adjustment.
- Contact Hitachi's sales department for types of contactless IC-card readers on the emulator.

Note: The distance for contactless operation between the card and the IC-card reader varies depending on the characteristics of the device, card antenna, and IC-card reader. The shape of the antenna of this user system interface cable is an example for software evaluation. For your real card, design an optimum antenna for your system.

### 3.1.4 Antenna at the User System Interface Cable Head

Figures 3.4 and 3.5 show the shape and resonance characteristics of an antenna for ISO14443 contact operation on the user system interface cable head.

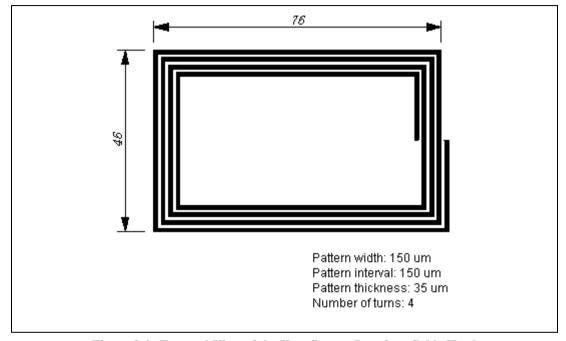

Figure 3.4 External View of the User System Interface Cable Head

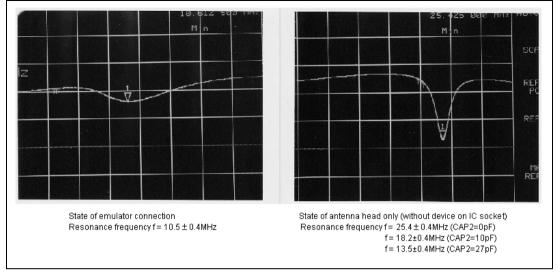

Figure 3.5 Resonance Characteristics of the User System Interface Cable Head (Horizontal axis: frequency 1 MHz/Div, Vertical axis: attenuation factor: relative value (log scale) dB/Div)

# 3.2 Power Supply

# 3.2.1 AC Adapter

The AC adapter supplied with the E6000 emulator must be used at all times.

# 3.2.2 Polarity of Power Supply Plug

Figure 3.6 shows the polarity of the power-supply plug.

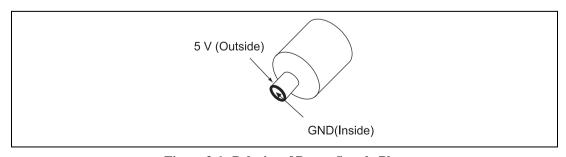

Figure 3.6 Polarity of Power Supply Plug

#### 3.2.3 Power Supply Monitor Circuit

The E6000 emulator incorporates a power supply monitor circuit From AC adapter that only lights the red LED when a voltage higher than 4.75 V is supplied. If this LED does not light, you should check the E6000 emulator voltage level. An input voltage less than 4.75 V could indicate that insufficient current is being supplied to the E6000 emulator.

Note: Use the provided AC adapter for the E6000 emulator.

#### 3.3 Hardware Interface

For the following user system interface signals, control circuits are connected between the user system and the MCU in the E6000 emulator:

- RESET
- CLK
- I/O-1/IRO and I/O-2/IRO
- La and Lb

#### 3.3.1 Signal Protection on the E6000 Emulator

All user system interface signals are over/reverse voltage protected by use of diode arrays and have pull-up resistors.

The VCC pin is monitored by the E6000 emulator to detect a powered user system hardware presence.

### 3.3.2 User System Interface Circuits

The interface circuit between the MCU in the E6000 emulator and the user system has a signal delay of about 3 ns due to the user system interface cable and it includes pull-up resistors. Therefore, high-impedance signals will be pulled up to the high level. When connecting the E6000 emulator to a user system, adjust the user system hardware to compensate for propagation delays.

The following diagrams show the equivalent circuits of the interface signals:

Vcc:

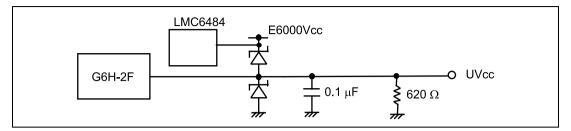

Figure 3.7 User System Interface Signal Circuit

CLK:

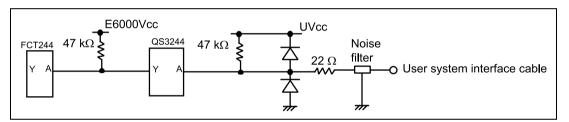

Figure 3.8 User System Interface Circuit for CLK

RESET:

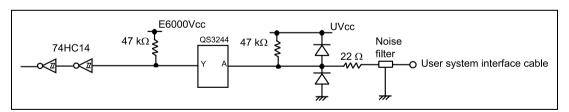

Figure 3.9 User System Interface Circuit for RESET

#### I/O-1/IRQ and I/O-2/IRQ:

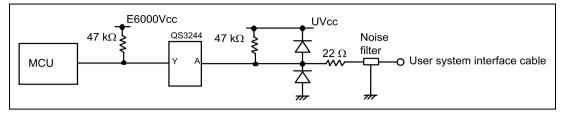

Figure 3.10 User System Interface Circuit for I/O-1/IRQ and I/O-2/IRQ

La and Lb:

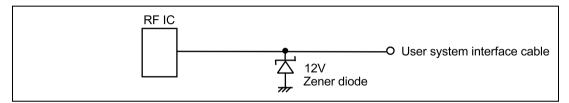

Figure 3.11 User System Interface Circuit for La and Lb

### 3.3.3 External Probes/Trigger Output 1

An 8-pin connector, marked EXT1 (at the lower right of the user system interface cable connector), on the E6000 emulator case accommodates four external probe inputs and two trigger outputs. The pin assignment of this connector is shown in figure 3.12.

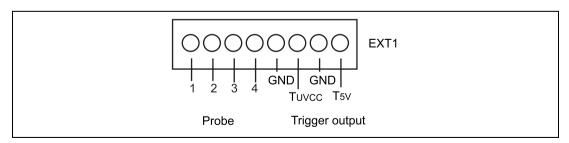

Figure 3.12 Probe1 and Trigger Connector

The external probe interface circuit is shown in figure 3.13.

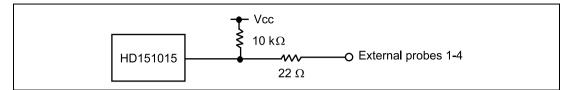

Figure 3.13 External Probe1 Interface Circuit

The trigger output is a low-level signal and is controlled by event channel 8. The trigger output is available as either T5V (within the range from 2.5 V to 5 V; does not depend on the user Vcc level) or TUvcc (the user system supply voltage level).

### 3.3.4 External Probe 2 (EXT2)/Trigger Output

A 6-pin connector, marked EXT2 (at the lower right of the user system interface cable connector), on the E6000 emulator case accommodates four trigger outputs. The pin assignment of this connector is shown in figure 3.14.

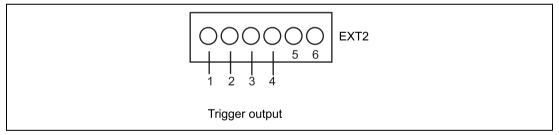

Figure 3.14 Connector for External Probe 2

The trigger output is a high-level signal and is output during read or write cycles when a trigger which condition (1 to 4) of the bus monitor function is satisfied. The trigger output is available as Vcc (user system power voltage level).

#### 3.3.5 Power Supply Circuit

# **A** CAUTION

When the user system is connected to the E6000 emulator, start up the E6000 emulator and then turn on/off the user system.

Failure to do so will result in a FIRE HAZARD and will damage the emulator product and the host computer.

The MCU in the E6000 emulator always operates at 5 V E6000 emulator power supply. This means that no power is taken from the user system. The circuit interfacing the MCU and the user system includes a voltage level shifter to support operation at a low voltage. Therefore, note that even if the user system operates at a voltage lower than 3 V, the MCU in the E6000 emulator can operate at the maximum operating frequency 5MHz (Input CLK frequency 10MHz).

You can set a user low  $V_{\rm cc}$  threshold in the range 5 V - 0 V by using the E6000 emulator configuration dialog box. If the user  $V_{\rm cc}$  drops below this threshold, the **User System Voltage** in the **System Status** window will display **Down** and Reset is input, otherwise **OK** is displayed. When user system interface cable is not connected, this function does not work.

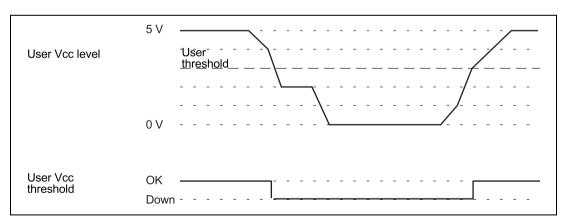

Figure 3.15 Relationship of Vcc between the User System and E6000 Emulator

# 3.4 Jumper Pin Settings

Do not change the settings of jumper pin JP1 if removing the cover of the emulator. Keep pins 1 and 2 closed.

### 3.5 Differences between MCU and E6000 Emulator

### 3.5.1 Registers

When the E6000 emulator is initialized or the system is reset, there are some differences in the initial values in some of the general registers between the MCU and E6000 emulator as shown in table 3.1.

Table 3.1 Initial Value Differences between MCU and E6000 Emulator

| Status        | Register   | MCU                                                     | E6000 Emulator                                          |
|---------------|------------|---------------------------------------------------------|---------------------------------------------------------|
| Power-on      | PC         | Reset vector value                                      | Reset vector value                                      |
|               | ER0 to ER6 | Undefined                                               | H'00000000                                              |
|               | ER7 (SP)   | Undefined                                               | H'00000010                                              |
|               | CCR        | The I mask is set to 1 and the other bits are undefined | The I mask is set to 1 and the other bits are undefined |
| Reset command | PC         | Reset vector value                                      | Reset vector value                                      |
|               | ER0 to ER6 | Undefined                                               | Undefined                                               |
|               | ER7 (SP)   | Undefined                                               | H'00000010                                              |
|               | CCR        | The I mask is set to 1 and the other bits are undefined | The I mask is set to 1 and the other bits are undefined |

Please refer to section 3.3.2, User System Interface Circuits, for details of the protection circuit used on the I/O ports of the E6000 emulator.

#### **3.5.2 EEPROM**

Table 3.2 EEPROM Differences between MCU and E6000 Emulator

| Item                  | MCU                                                              | E6000 Emulator                                |
|-----------------------|------------------------------------------------------------------|-----------------------------------------------|
| Programming time      | 4 ms (max) in normal mode/2 ms (max) in fast mode                | Always MCU max time.                          |
| Overwrite time        | 2 ms (max) in normal mode/1 ms (max) in fast mode                | Always MCU max time.                          |
| Erase time            | 2 ms (max) in normal mode/1 ms (max) in fast mode                | Always MCU max time.                          |
| Setting the registers | MCU limits the setting as follows. Source address(ER5):RAM       | If the setting wrong, the result of EEPMOV is |
|                       | Destination address(ER6):EEPROM                                  | not guaranteed and the                        |
|                       | Byte count(R4L):up to page size                                  | result is different from the one of MCU.      |
|                       | If the setting is wrong, the result of EEPMOV is not guaranteed. | the one of MCO.                               |

### 3.5.3 WDT

Table 3.3 WDT Differences between MCU and E6000 Emulator

| Item          | MCU                                                                                                    | E6000 Emulator                                                                                                    |
|---------------|----------------------------------------------------------------------------------------------------|----------------------------------------------------------------------------------------------------|
| EWE interrupt | after instruction 1) is executed, in the following example:  1) MOV.B ROL,@ECR  execution is performed for instructions on the left, the interrupt timing in the E60 different from that in the MO | If a break is specified or single-step execution is performed for the example instructions on the left, the EWE                          |
|               | <ul><li>1) MOV.B R0L,@ECR</li><li>2) EEPMOV.B</li></ul>                                                                                                    | interrupt timing in the E6000 emulator differs from that in the MCU.                                                                     |
| UDF interrupt | No UDF interrupt processing is performed between the RTE instruction at the end of the EWE interrupt processing and the instruction following the RTE instruction.                                 | If a break is specified or single-step execution is performed for the RTE instruction described on the left, a UDF interrupt will occur. |

# 3.5.4 SYSCR Register

Table 3.4 SYSCR Register Differences between MCU and E6000 Emulator

| Item     | MCU                     | E6000 Emulator                                                                                                    |
|----------|-------------------------|----------------------------------------------------------------------------------------------------|
| CRES bit | Set to 1 at cold reset. | The CRES bit is always set to 1 when the user system interface cable is not connected. When the user system interface cable is connected, high or low of the CRES bit is determined by the User Vcc Threshold power supply level of the user power supply voltage monitoring function of the emulator. |

# 3.5.5 Security

Table 3.5 Security Differences between MCU and E6000 Emulator

| Item | MCU                                                   | E6000 Emulator                                                                                                    |
|------|-------------------------------------------------------|----------------------------------------------------------------------------------------------------|
| LVD  | The MCU is reset if low voltage is detected.          | The emulator has a circuit for detecting drops in Vcc, but true LVD is not supported (the emulator only provides pseudo-LVD) |
| HVD  | The MCU is reset if a high voltage is detected.       | Does not support high-voltage detecting function.                                                                            |
| LFD  | The MCU is reset if a low frequency CLK is detected.  | Supports low-frequency CLK detecting function.                                                                               |
| HFD  | The MCU is reset if a high frequency CLK is detected. | Does not support high-frequency CLK detecting function.                                                                      |

# 3.5.6 Contactless Operation

**Table 3.6 Differences in Contactless Operation** 

| Item                                                               | MCU                                                  | E6000 Emulator                                                               |
|--------------------------------------------------------------------|------------------------------------------------------|------------------------------------------------------------------------------|
| Characteristics of antenna input pin                               | Refer the MCU hardware manual.                       | Different from those of MCU                                                  |
| Switching contact/contactless (CCLMD bit)                          | The results of MCU self-<br>judgment are reflected.  | Set with the Communication mode item in the Configuration Properties window. |
| Residual multiplication coprocessor operation register (CPRMD bit) | The results of MCU self-<br>judgment are reflected.  | Set with the Active Coprocessor item in the Configuration Properties window. |
| Coprocessor operation in contactless mode                          | Coprocessor operation is not allowed with CPRMD = 1. | Coprocessor operation is allowed even with CPRMD = 1.                        |

# Section 4 Tutorial

The following describes a sample debugging session, designed to introduce the main features of the E6000 emulator used in conjunction with the Hitachi debugging interface (HDI) software.

The tutorial is designed to run in the E6000 emulator's resident memory so that it can be used without connecting the E6000 emulator to a user system.

The tutorial assumes that the AE-4 E6000 is used. When using another type of E6000 emulator, change the file and directory names to your target ones.

#### 4.1 Introduction

The tutorial is based on a simple C program.

Before reading this chapter:

- Set up the E6000 emulator from the HDI software. See section 2, Setting Up. You do not need to connect the E6000 emulator to a user system to use this tutorial.
- Make sure you are familiar with the architecture and instruction set of the MCU. For more information, refer to the Hardware Manual and Programming Manual for the target MCU.

The tutorial program arranges ten random data in ascending/descending order. The source program (Sort.c), and the object file in the Sysrof format (Tutorial.abs) are provided in the HDI installation disk.

# 4.2 Starting HDI

To start the HDI:

• Select **HDI for E6000 AE-4** from the **Start** menu.

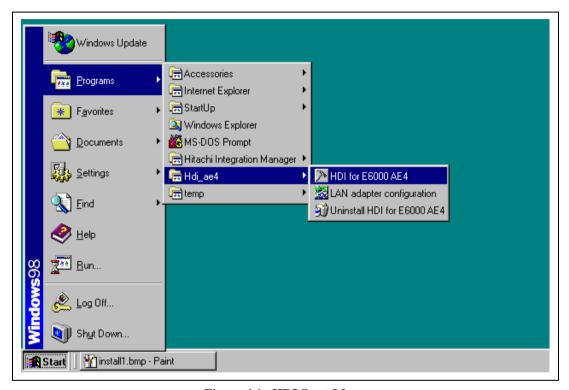

Figure 4.1 HDI Start Menu

### 4.2.1 Selecting the Target Platform

The HDI has extended functions for supporting multiple target platforms, and if your system is set up for more than one platform you will first be prompted to choose the target platform.

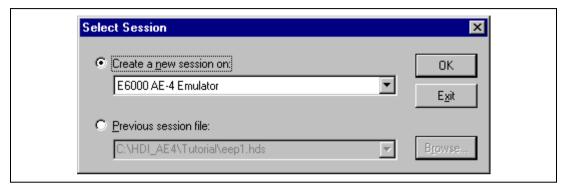

Figure 4.2 Select Platform Dialog Box

• For this tutorial select E6000 AE-4 Emulator and click **OK** to continue.

Note that you can change the target platform at any time by choosing **New Session...** from the **File** menu.

When the emulator has been successfully set up, the **Hitachi Debugging Interface** window will be displayed, with the message Link up in the status bar.

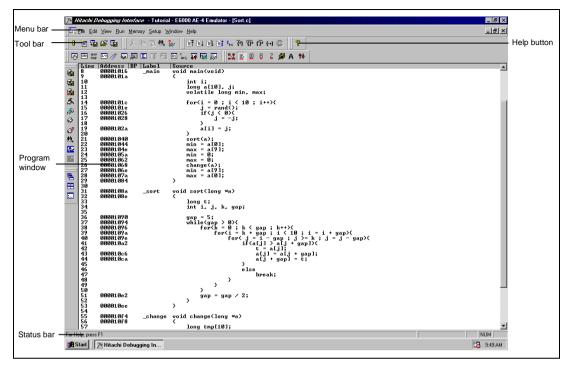

Figure 4.3 Hitachi Debugging Interface Window

For the key features of HDI, see Hitachi Debugging Interface User's Manual. For the functions specialized for the E6000 emulator, refer to the on-line help.

**Menu Bar:** Gives you access to the HDI commands for setting up the E6000 emulator and using the HDI debugging functions.

**Toolbar:** Provides convenient buttons as shortcuts for the most frequently used menu commands.

**Program Window:** Displays the source of the program being debugged.

**Status Bar:** Displays the status of the E6000 emulator. For example, progress information about downloads, snapshots of address bus in run mode.

**Help Button:** Activates context sensitive help about any feature of the HDI user interface.

### 4.3 Setting up the E6000 Emulator

Before downloading a program to the E6000 emulator, you first need to set up the target MCU conditions. The following items need to be configured:

- The device type
- The device option
- The clock source
- Communications mode
- · The user signals
- The memory map

The following sections describe how to set up the E6000 emulator as appropriate for the tutorial program.

### 4.3.1 Configuring the Platform

To set up the target configuration:

- Choose **Configure Platform...** from the **Setup** menu to set up the conditions for the selected platform.
- The following dialog box will be displayed:

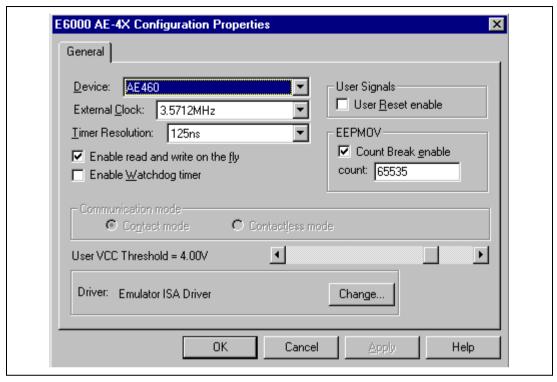

Figure 4.4 Configuration Dialog Box

• Set up the options as shown in table 4.1.

**Table 4.1 Configuration Options** 

| Option                                                       | Value (Depending on Evaluation Chip) |
|--------------------------------------------------------------|--------------------------------------|
| Device                                                       | AE460                                |
| Clock                                                        | 3.5712 MHz                           |
| Timer resolution                                             | 125 ns                               |
| User system voltage monitoring level (User LowVCC threshold) | 4.00 V                               |
| Driver                                                       | E6000 ISA Driver                     |
| Watchdog timer and user reset                                | Disabled                             |
| All other options                                            | Enabled                              |
| Communication mode                                           | Contact mode                         |
| Break count                                                  | 65535                                |

• Click **OK** to change the target MCU settings.

### 4.3.2 Mapping the Memory

After you have selected the device and mode in the **Configuration Dialog Box**, the HDI automatically maps the E6000 emulator memory for the device and mode you have selected.

• To display the current memory mapping, choose **Configure Map...** from the **Memory** menu, or click the **Memory Map** button in the toolbar.

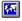

The **Memory Mapping** dialog box shown in figure 4.5 is displayed.

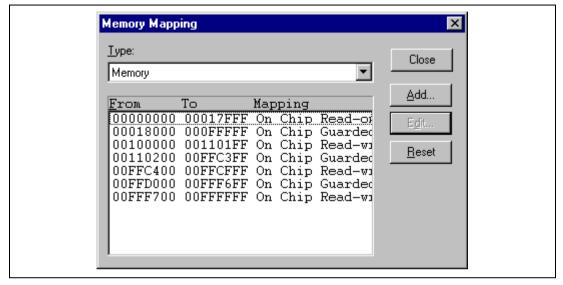

Figure 4.5 Memory Mapping Dialog Box

Table 4.2 lists the three memory types available in the E6000 emulator.

**Table 4.2 Memory Types** 

| Memory Type | Description                            |   |
|-------------|----------------------------------------|---|
| On-chip     | Accesses the MCU on-chip memory.       | _ |
| User        | Accesses the memory on the user system |   |
| Emulator    | Accesses the emulation memory          |   |

Note) "User" can not be set on this emulator.

Table 4.3 lists the three access types.

Table 4.3 Access Types

| Access Type | Description       |  |
|-------------|-------------------|--|
| Read-write  | RAM               |  |
| Read-only   | ROM               |  |
| Guarded     | No access allowed |  |

For this tutorial, we can use the default mapping, but you can edit the mapping as follows:

• To change the map setting, click the **Edit** button after selecting the target mapping line, or simply double-click that line.

Here, double-click the On Chip Read-only in the Memory Mapping dialog box.

The **Edit Memory Mapping** dialog box is displayed.

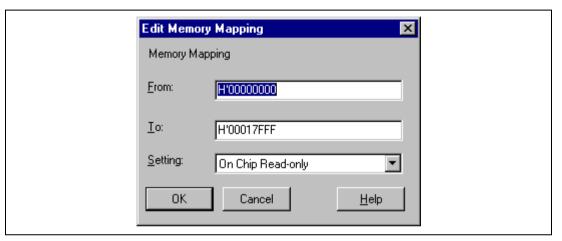

Figure 4.6 Edit Memory Mapping Dialog Box

- Click **OK** to close the dialog box.
- To display the device map information, select Status from the View menu or click the Status
  button in the toolbar to open the System Status window, and select the Memory sheet. The
  device map information is then displayed as follows:

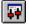

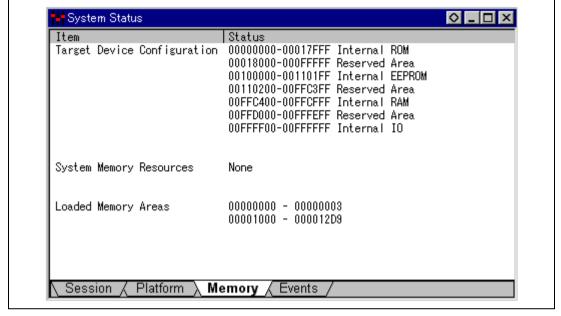

Figure 4.7 System Status Window (Memory Sheet)

Note: The memory map differs depending on the target MCU.

## 4.4 Downloading the Tutorial Program

After the E6000 emulator is set up, you can download the object program you want to debug.

# 4.4.1 Loading the Object File

First load the Sysrof-format object file, as follows:

• Choose **Load Program...** from the **File** menu, or click the **Load Program** button in the toolbar. **The Load Program** dialog box is then displayed.

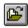

• Click the **Browse...** button, select the **Tutorial.abs** file in the **Tutorial** directory from the **Open** dialog box, and click the **Open** button. The **Load Program** dialog box is displayed. Click the **Open** button to start to download the file.

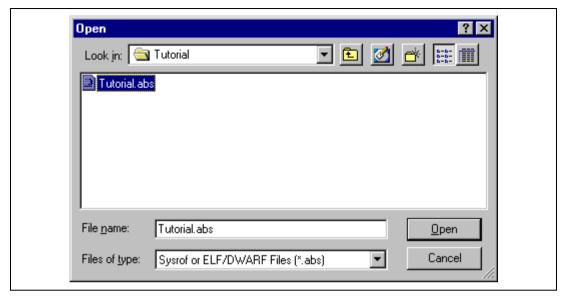

Figure 4.8 Open Dialog Box (Object File Selection)

When a file has been loaded, the dialog box shown in figure 4.9 displays information about the memory areas that have been filled with the program code.

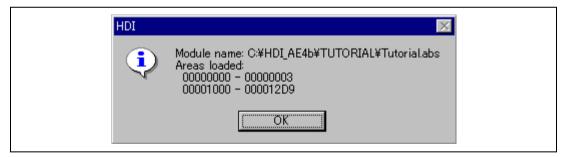

Figure 4.9 HDI Dialog Box

• Click **OK** to continue.

The program has been loaded into the on-chip ROM.

### 4.4.2 Displaying the Program Listing

The HDI allows you to debug a program at a source level.

• Choose Source... from the View menu, or click the Program Source button in the toolbar.

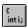

You will be prompted for the C source file corresponding to the object file you have loaded.

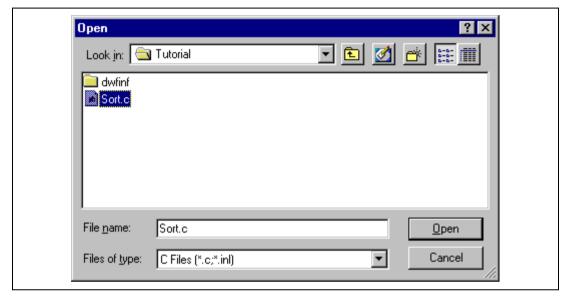

Figure 4.10 Open Dialog Box (Source File Selection)

• Select Tutorial.c and click **Open** to display the program window.

```
Sort.c
                                                                                                        _ 🗆 ×
Line Address BP Label
                            Source
      00001016
                             void main(void)
                    _main
9
      0000101a
10
                                  int i:
11
                                  long a[10], j;
12
                                  volatile long min, max;
13
14
      0000101c
                                  for(i = 0 ; i < 10 ; i++){
15
      0000101e
                                      j = rand();
16
      00001026
                                      if(j < 0){
17
      00001028
                                          j = -j;
18
19
                                      a[i] = i:
      0000102a
20
21
      00001040
                                  sort(a);
22
      00001044
                                  min = a[0]:
23
      0000104e
                                  max = a[9]:
24
      0000105a
                                  min = 0:
25
      00001062
                                  max = 0:
26
      00001068
                                  change(a);
27
                                  min = a[9];
      0000106e
28
      0000107a
                                  max = a[0];
29
      00001084
30
31
      0000108a
                    _sort
                             void sort(long *a)
32
      0000108e
33
                                  long t;
```

Figure 4.11 Source Program Window

• If necessary, choose **Font...** option from the **Customize** submenu on the **Setup** menu to choose a font and size suitable for your host computer.

Initially the program window opens showing the beginning of the main program, but you can scroll through the program with the scroll bars to see other sections.

### 4.5 Using Breakpoints

The simplest debugging aid is the PC break, which lets you halt execution when a particular point in the program is reached. You can then examine the state of the MCU and memory at that point in the program.

### 4.5.1 Setting a PC Break

The program window provides a very simple way of setting a PC break. For example, set a PC break at address H'1040 as follows:

Double-click in the BP column on the line containing address H'1040.

```
Sort.c
                                                                                                          _ | D | X
Line Address BP Lahel
                             Source
       00001016
                              void main(void)
                    _main
       0000101a
10
                                  int i:
11
                                  long a[10], i:
12
                                  volatile long min, max;
13
14
       0000101c
                                  for(i = 0 ; i < 10 ; i++){}
15
       0000101e
                                       i = rand();
16
       00001026
                                       if(j < 0)
17
       00001028
                                           j = -j;
 18
19
       0000102a
                                      a[i] = j;
20
       00001040 •
21
                                  sort(a);
22
       00001044
                                  min = a[0]:
23
       0000104e
                                  max = a[9]:
24
       0000105a
                                  min = 0:
25
       00001062
                                  max = 0:
26
       00001068
                                  change(a);
                                  min = a[9];
27
       0000106e
28
       0000107a
                                  max = a[0]:
29
       00001084
30
       0000108a
                              void sort(long *a)
31
                    _sort
32
       0000108e
33
                                  long t;
```

Figure 4.12 Setting a Breakpoint (PC Break)

The word • Break will be displayed there to show that a PC break is set at that address. Although not performed in this tutorial, double-clicking repeatedly in the **Break** column can change the display in the cyclic order shown below to set the event for measuring the execution time between events (+Timer: start time measurement; -Timer: stop time measurement), point-to-point trace (+Trace: start trace; -Trace: temporarily stop trace), or trace stop (TrStop: stop trace). When -Trace is followed by +Trace, trace is resumed. However, when -Trace is followed by TrStop, trace will not resume even after +Trace appears.

```
(Blank) \to \texttt{Break} \to +\texttt{Timer} \to -\texttt{Timer} \to +\texttt{Trace} \to -\texttt{Trace} \to \texttt{TrStop} \to (Blank) \to \dots
```

#### 4.5.2 Executing the Program

To run the program from the address pointed to by the reset vector:

• Choose **Reset Go** from the **Run** menu, or click the **Reset Go** button in the toolbar.

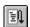

The program will be executed up to the PC break you inserted, and the statement will be highlighted in the program window to show that the program has halted.

```
ontic
                                                                                                        _ 🗆 ×
Line Address BP Label
                            Source
      00001016
                    _main
                             void main(void)
9
      0000101a
10
                                  int i:
11
                                  long a[10], j;
12
                                 volatile long min, max;
13
14
      0000101c
                                  for(i = 0 ; i < 10 ; i++){
15
      0000101e
                                      i = rand();
16
      00001026
                                      if(j < 0)
17
      00001028
                                          i = -i;
18
19
                                      a[i] = j;
      0000102a
20
21
      00001040
                                  sort(a);
22
      00001044
                                 min = a[0];
23
      0000104e
                                 max = a[9];
24
                                 min = 0;
      0000105a
25
      00001062
                                 max = 0:
26
      00001068
                                 change(a);
                                 min = a[9]:
27
      0000106e
28
      0000107a
                                 max = a[0];
29
      00001084
30
31
                             void sort(long *a)
      0000108a
                    _sort
32
      0000108e
33
                                  long t;
```

Figure 4.13 Program Break

The message Break=PC Break is displayed in the status bar to show the cause of the break.

You can also see the cause of the last break in the System Status window.

 Choose Status from the View menu or click the Status button in the toolbar to open the System Status window, and select the Platform sheet.

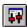

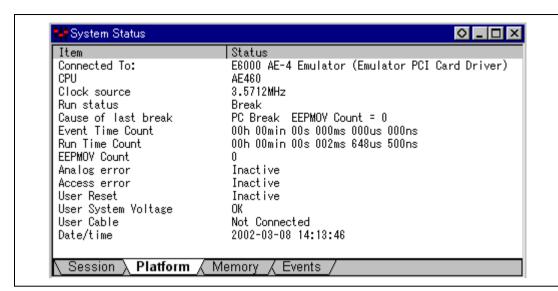

Figure 4.14 System Status Window (Platform Sheet)

The **Cause of last break** line shows that the break was a PC break. The **Run Time Count** line shows that the user program executing time (from user program start to break) is  $2648.500 \,\mu s$ . The timer resolution of the event time (set by +**Timer** and -**Timer**) and the run time timer's resolution is decided by the **Timer Resolution** option in the target **Configuration** dialog box. When using a small resolution (e.g. 20 ns) for a long time measurement, the inaccuracy may be large. Select the timer resolution suitable for the length of measurement time.

#### 4.5.3 Examining Registers

While the program is halted you can refer to the contents of the MCU registers. These are displayed in the **Registers** window.

• Choose Registers from the View menu, or click the CPU Registers button in the toolbar:

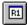

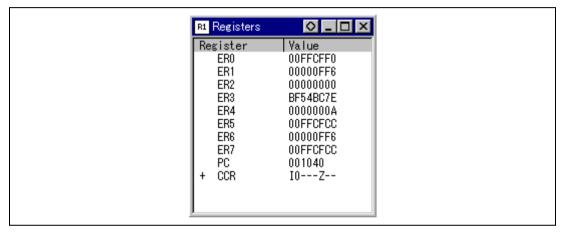

Figure 4.15 Registers Window

As expected, the value of the program counter, PC, is the same as the highlighted statement, H · 1040.

(Note: The values of the other registers may differ from those shown in the above figure.)

You can also change the registers from the **Registers** window. For example, to change the value of the PC:

• Double-click the **Value** column corresponding to PC in the **Registers** window.

The **Register** dialog box allows you to edit the value.

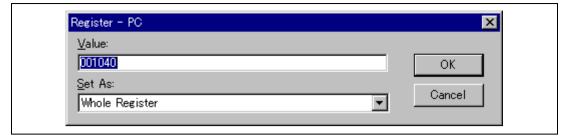

Figure 4.16 Register Dialog Box

• Edit the value to H '1016, the start address of the main program, and click **OK**.

The highlighted bar will move to the top of the main program to show the new PC value.

• Choose **Go** from the **Run** menu, or click the **Go** button in the toolbar, to execute up to the breakpoint again.

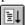

#### 4.5.4 Reviewing the Breakpoints

You can see a list of all the breakpoints set in the program in the **Breakpoints** window.

Choose Breakpoints from the View menu, or click the Breakpoint button in the toolbar:

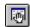

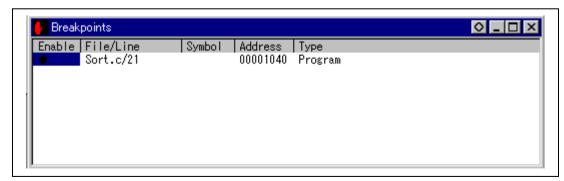

Figure 4.17 Breakpoints Window

The **Breakpoints** window also allows you to enable or disable breakpoints, define new breakpoints, and delete breakpoints by pop-up menu.

### 4.6 Examining Memory and Variables

You can monitor the behavior of a program by examining the contents of an area of memory, or by displaying the values of variables used in the program.

#### 4.6.1 Viewing Memory

You can view the contents of a block of memory in the **Memory** window.

For example, to view the memory corresponding to the main in Byte:

• Choose **Memory...** from the **View** menu, or click the **Memory** button in the toolbar.

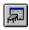

• Enter main in the **Address** field, and set **Format** to Byte.

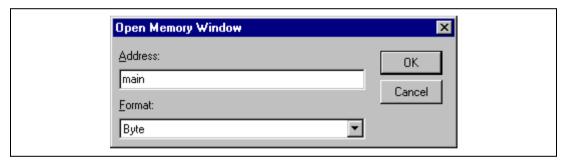

Figure 4.18 Open Memory Window Dialog Box

• Clicking **OK** opens the **Memory** window showing the specified area of memory and enables to check the contents of the memory block.

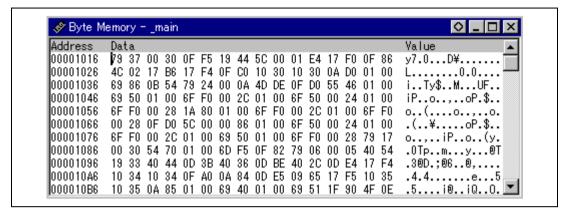

Figure 4.19 Memory Window (Byte)

### 4.6.2 Watching Variables

As you execute a step of a program, it is useful to be able to look at the values of variables used in your program, to verify that they change in the way that you expected.

For example, look at the long-type array variable a, declared at the beginning of the program, using the following procedure:

- Click the left of array variable a and move the cursor to the position in the program window.
- Click in the Program window with the right mouse button to display a pop-up menu, and choose Add Watch.

The **Watch** window will display the variable.

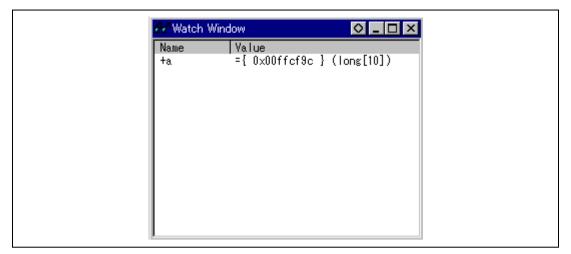

Figure 4.20 Watch Window (After Adding Variables)

You can double-click the + symbol to the left of symbol a in the **Watch** window to expand it and display the individual elements in the array.

If necessary, select **Decimal** from the **Radix** submenu in the **Setup** menu, or click the **Radix=Decimal** button in the toolbar to display in decimal form.

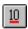

```
Watch Window
                                       ○ _ □ ×
Name
             Value
ŀα
             ={ 0x00ffcf9c } (long[10])
   [0]
                              0x00ffcf9c } (long)
   [1]
             D'-891762213 {
   [2]
   [3]
             D'-1629496374 { 0x00ffcfa8 } (long)
   [4]
             D'233823422 { 0x00ffcfac } (long)
   [5]
             D'-609007218 { 0x00ffcfb0 } (long)
   [6]
             D'-1707474944 { 0x00ffcfb4 } (long)
   [7]
             D'0 { 0x00ffcfb8 } (long)
             D'307888128 { 0x00ffcfbc } (long)
   [8]
   [9]
             D'4658 { 0x00ffcfc0 } (long)
```

Figure 4.21 Watch Window (Symbol Expansion)

A variable name can be specified to add a variable to the **Watch** window.

- Click in the **Watch** window with the right mouse button to display a popup menu, and choose **Add Watch...**.
- Enter variable name max and click the **OK** button.

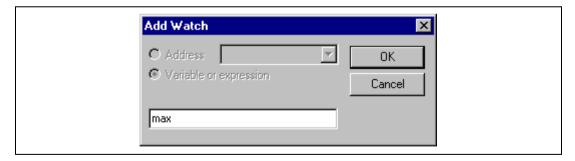

Figure 4.22 Add Watch Dialog Box

The long-type variable max is added to the **Watch** window.

```
    □ ×

    Watch Window

Name
ŀα
             ={ 0x00ffcf9c } (long[10])
  [0]
             D'-1339111873 { 0x00ffcf9c } (long)
  [1]
             D'-891762213 { 0x00ffcfa0 } (long)
  [2]
             D'-174154460 { 0x00ffcfa4 } (long)
  [3]
             D'-1629496374 { 0x00ffcfa8 } (long)
  [4]
             D'233823422 { 0x00ffcfac } (long)
  [5]
             D'-609007218 { 0x00ffcfb0 } (long)
  ra1
             D'-1707474944 { 0x00ffcfb4 } (long)
  [7]
             D'0 { 0x00ffcfb8 } (long)
             D'307888128 { 0x00ffcfbc } (long)
  ſ81
  [9]
             D'4658 { 0x00ffcfc0 } (long)
             D'16212 { 0x00ffcfc4 } (volatile long)
 max
```

Figure 4.23 Watch Window (Adding Variables)

# 4.7 Stepping Through a Program

The E6000 emulator provides a range of options to perform step execution by executing an instruction or statement at a time. The alternative step commands listed in table 4.4 are provided.

**Table 4.4 Step Commands** 

| Command   | Description                                                              |
|-----------|--------------------------------------------------------------------------|
| Step in   | Executes every statement, including statements within functions.         |
| Step Over | Executes a function call in a single step.                               |
| Step out  | Exits a function and stops at the next statement of the calling program. |
| Step      | Allows you to step repeatedly the specified number of times.             |

# 4.7.1 Single Stepping

- Confirm that a PC break is set at H '1040.
- Select Reset Go from the Run menu or click the Reset Go button in the toolbar.

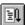

The program is executed and stopped at **H'107a** by set **PC break**. The statement of **sort (a)**; will be highlighted.

```
Sort.c
                                                                                                       _ 🗆 ×
Line Address BP Label
                            Source
       00001016
                    _main
                             void main(void)
       0000101a
10
                                 int i;
11
                                 long a[10], j;
                                 volatile long min, max;
12
13
      0000101c
                                 for(i = 0 ; i < 10 ; i++){
14
15
      0000101e
                                     j = rand();
16
      00001026
                                      if(j < 0)
17
      00001028
                                          j = -j;
18
19
      0000102a
                                     a[i] = j;
20
       00001040
                                 sort(a);
22
      00001044
                                 min = a[0];
      0000104e
23
                                 max = a[9];
      0000105a
24
                                 min = 0;
                                 max = 0;
25
       00001062
26
       00001068
                                 change(a);
27
       0000106e
                                 min = a[9];
28
       0000107a
                                 max = a[0];
29
      00001084
30
31
       0000108a
                    _sort
                             void sort(long *a)
32
      0000108e
33
                                 long t;
```

Figure 4.24 Program Window after Executing the Reset Go Command

• Choose **Step In** two times from the **Run** menu, or click on the **Step In** button two times in the toolbar, to step through the sort statement.

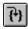

```
Cinti: Sort.c
                                                                                                         _ 🗆 ×
Line Address BP Label
                            Source
      00001016
                    _main
                              void main(void)
9
      0000101a
10
                                  int i:
                                  long a[10], j;
11
12
                                  volatile long min, max;
13
14
      0000101c
                                  for(i = 0 ; i < 10 ; i++){
15
      0000101e
                                      j = rand();
16
      00001026
                                      if(j < 0){
17
      00001028
                                          j = -j;
18
19
      0000102a
                                      a[i] = j;
20
21
22
23
      00001040 •
                                  sort(a);
                                  min = a[0];
      00001044
      0000104e
                                  max = a[9];
24
      0000105a
                                  min = 0:
25
      00001062
                                  max = 0;
26
      00001068
                                  change(a);
27
      0000106e
                                  min = a[9];
28
      0000107a
                                  max = a[0];
29
      00001084
30
31
      0000108a
                            void sort(long *a)
                    _sort
32
      0000108e
33
                                  long t;
```

Figure 4.25 Program Window after Executing the Step In Command (1)

Exit the function, and back to the next statement in the main program, by choosing **Step Out** from the **Run** menu, or clicking the **Step Out** button in the toolbar.

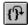

Address H ' 1044 will be highlighted showing that the emulator has exit from the function.

```
K
Inti; Sort.c
                                                                                                        _ 🗆 ×
Line Address BP Label
                            Source
       00001016
                    _main
                              void main(void)
ġ
       0000101a
10
                                  int i;
                                  long a[10], j;
11
12
                                 volatile long min, max;
13
14
       0000101c
                                 for(i = 0 ; i < 10 ; i++){
       0000101e
                                      j = rand();
15
16
       00001026
                                      if(j < 0)
17
       00001028
                                          j = -j;
18
19
       0000102a
                                      a[i] = j;
20
                                 sort(a);
21
       00001040 •
                                 min = a[0];
       00001044
23
       0000104e
                                 max = a[9];
24
       0000105a
                                 min = 0;
25
                                 max = 0;
       00001062
26
       00001068
                                 change(a);
27
                                 min = a[9];
       0000106e
28
                                 max = a[0];
       0000107a
29
       00001084
30
31
       0000108a
                             void sort(long *a)
                    _sort
32
       0000108e
33
                                  long t;
```

Figure 4.26 Program Window after Executing the Step Out Command

• Choose **Step In** four times from the **RUN** menu, or click the **Step In** button four times to call the change function.

```
Sort.c
                                                                                                        _ 🗆 ×
Line Address BP Label
                            Source
                             void main(void)
                   _main
      00001016
9
      0000101a
10
                                  int i;
11
                                  long a[10], j;
12
                                 volatile long min, max;
13
14
      0000101c
                                 for(i = 0 ; i < 10 ; i++){}
15
      0000101e
                                      j = rand();
16
      00001026
                                      if(j < 0){
17
      00001028
                                          j = -j;
18
19
      0000102a
                                      a[i] = j;
20
21
22
      00001040 •
                                 sort(a);
      00001044
                                 min = a[0];
23
      0000104e
                                 max = a[9];
24
      0000105a
                                 min = 0;
25
      00001062
                                 max = 0;
26
      00001068
                                 change(a);
27
                                 min = a[9];
      0000106e
28
      0000107a
                                 max = a[0];
29
      00001084
30
31
      0000108a
                             void sort(long *a)
                    _sort
32
      0000108e
33
                                                                                                              ▼
                                  long t;
```

Figure 4.27 Program Window after Executing the Step In Command (2)

#### 4.7.2 Stepping Over a Function

The **Step Over** command executes a function, without single stepping through the body of the function, and stops at the next statement in the main program.

• Choose **Step Over** three times from the **Run** menu, or click the **Step Over** button three times in the toolbar.

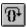

The program executes the change function and stops at the beginning of the address, H ' 10ac.

```
_ 🗆 ×
Kinti; Sort.c
Line Address BP Label
8
       00001016
                    _main
                              void main(void)
9
       0000101a
10
                                  int i;
                                  long a[10], j;
11
                                  volatile long min, max;
12
13
       0000101c
                                  for(i = 0 ; i < 10 ; i++){
15
       0000101e
                                      j = rand();
16
       00001026
                                      if(j < 0)
17
       00001028
                                          j = -j;
18
19
       0000102a
                                      a[i] = j;
20
21
       00001040
                                  sort(a);
22
       00001044
                                  min = a[0];
23
       0000104e
                                  max = a[9];
24
       0000105a
                                  min = 0;
25
       00001062
                                  max = 0;
26
       00001068
                                  change(a);
       0000106e
                                  min = a[9];
28
       0000107a
                                  \max = a[0];
29
       00001084
30
31
       0000108a
                              void sort(long *a)
                    _sort
32
       0000108e
33
                                  long t;
```

Figure 4.28 Program Window after Executing the Step Over Command

#### 4.7.3 Displaying Local Variables

For example, we will examine the local variables in the function sort. This function declares five local variables: a, j, i, min, and max.

• Choose **Locals** from the **View** menu, or click the **Locals** button in the toolbar.

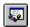

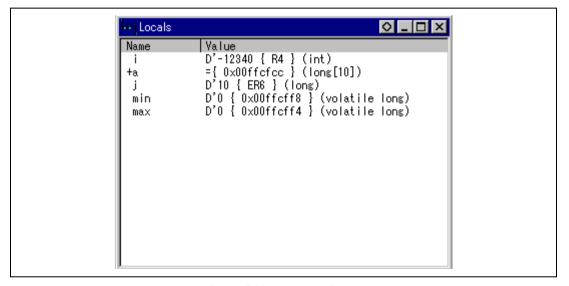

Figure 4.29 Locals Window

The **Locals** window will show nothing when there are no local variables.

 Choose Step In from the Run menu or click the Step button in the toolbar to perform step execution one time.

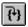

The contents of variable a, j, i, min and max are changed and their values are displayed.

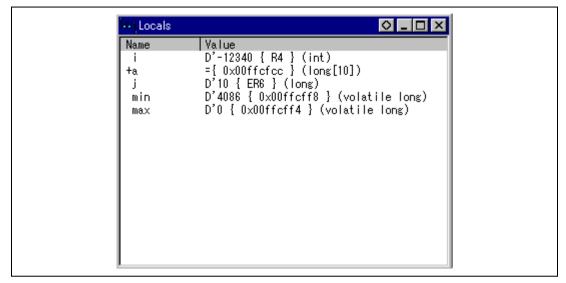

Figure 4.30 Locals Window (After Contents of Variable min are Changed)

- Double click the + symbol in front of array a in the **Locals** window to display the separate elements of array a.
- Refer to the elements of array a before executing the sort function, and confirm that random data is sorted in descending order.

```
    □ ×
Locals
Name
             Value
              D'-12340 { R4 } (int)
              ={ 0x00ffcfcc } (long[10])
  [0]
              D'31051 { 0x00ffcfcc }
  [1]
  [2]
              D'17515 {
                        0 \times 00 ffcfd4 }
  [3]
              D'16838 {
                        0x00ffcfd8
  [4]
                        0x00ffcfdc }
  [5]
              D'10113 { 0x00ffcfe0 } (long)
  F61
              D'5758 {
                       0x00ffcfe8 }
              D'5627 {
                       0x00ffcfec } (long)
  Г81
  [9]
              D'4086 { 0x00ffcff0 } (long)
              D'10 { ER6 } (long)
              D'4086 { 0x00ffcff8 } (volatile long)
 min
              D'0 { 0x00ffcff4 } (volatile long)
 max
```

Figure 4.31 Locals Window (Elements of Array Variable a after Function sort has been Executed)

### 4.8 Using the Complex Event System

So far in this tutorial we have monitored the behavior of the program by observing the contents of an area of memory in the **Memory** window, or the values of variables in the **Watch** and **Locals** windows.

Sometimes the action of a program is too complex to allow us to do this. Using the emulator's complex event system, you can, for example, detect the timing when a program accesses address H ' 10ca.

### 4.8.1 Defining an Event Using the Complex Event System

Now define an event, using the complex event system, to monitor a part of the program as follows:

• Choose **Breakpoints** from the **View** menu to display the **Breakpoints** window, or click the **Breakpoints** button in the toolbar.

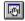

 Click in the Breakpoints window with the right mouse button, and choose Add.. to set a new breakpoint.

The following dialog box allows you to set the breakpoint's properties.

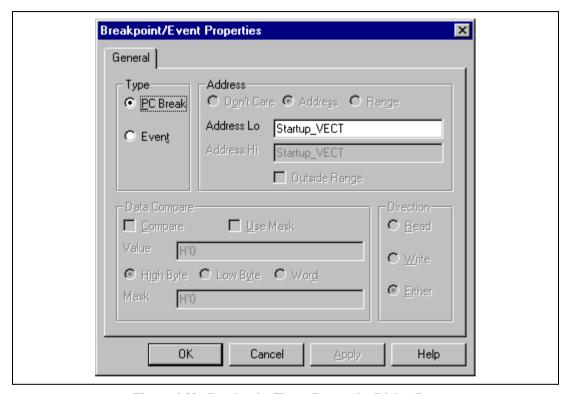

Figure 4.32 Breakpoint/Event Properties Dialog Box

- Set the **Type** to Event and enter the address H ' 11e8 into the **Address Lo** box as a condition.
- Click **OK** to define the breakpoint.

This will cause a break whenever address H ' 10ca is accessed, either for a read or a write.

The **Breakpoints** window shows the new event you have defined.

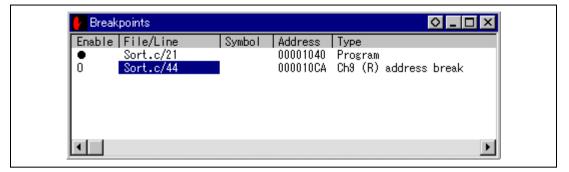

Figure 4.33 Breakpoints Window

• Choose **Reset Go** from the **Run** menu, or click the **Reset Go** button in the toolbar.

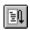

Execution will stop at the PC breakpoint set at address H ' 1040.

• Run the program from the current position, by choosing **Go** from the **Run** menu, or click the **Go** button in the toolbar.

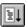

Execution will stop at address H ' 10ca.

```
Kinti; Sort.c
                                                                                                    _ 🗆 ×
Line Address BP Label
                           Source
      00001062
25
                                max = 0;
26
      00001068
                                change(a);
27
      0000106e
                                min = a[9];
28
      0000107a
                                max = a[0];
29
      00001084
30
31
      0000108a
                   _sort
                            void sort(long *a)
32
      0000108e
33
                                long t;
34
                                int i, j, k, gap;
35
36
      00001090
                                gap = 5;
37
      00001094
                                while (gap > 0){
                                    for(k = 0; k < gap; k++){
38
      00001096
                                        for(i = k + gap; i < 10; i = i + gap){
39
      0000109a
                                            40
      0000109e
41
      000010a2
42
                                                    t = a[j];
                                                    a[j] = a[j + gap];
a[j + gap] = t;
43
      000010c6
44
      000010ca
45
46
                                                else
47
                                                    break;
48
                                             }
49
                                        }
50
                                    }
51
      000010e2
                                    gap = gap / 2;
                                }
52
                            }
53
      000010ee
54
```

Figure 4.34 Stopping the Program by an Event Breakpoint

The status bar will display Break = Complex Event System to indicate that the break was caused by satisfaction of the event condition.

# 4.9 Using the Trace Buffer

The trace buffer allows you to look back over previous MCU cycles to see exactly what the MCU was doing prior to a specified event.

### 4.9.1 Displaying the Trace Buffer

You can specify the address accessed by the program to use the trace buffer to look back to see what accesses took place.

 Open the Trace window by choosing Trace from the View menu, or click the Trace button in the toolbar.

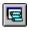

If necessary scroll the window down so that you can see the last few cycles. The **Trace** window is displayed, as shown in figure 4.35.

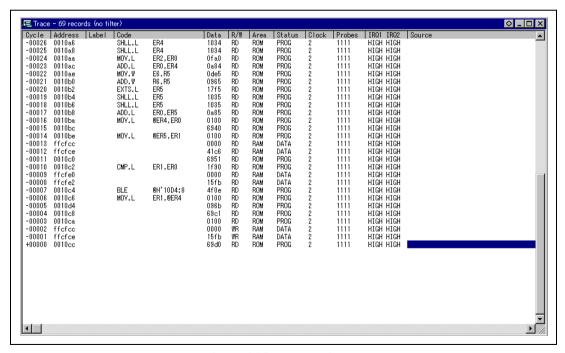

Figure 4.35 Trace Window

• If necessary, adjust the width of each column by dragging the column dividers on either side of the labels just below the title bar.

In cycle -00003, you can see that address H'011ca has been accessed.

#### 4.9.2 Setting a Trace Filter

Currently the **Trace** window shows all the MCU cycles.

- First click in the **Trace** window with the right mouse button and choose **Clear** from the popup menu to clear the existing trace buffer.
- Then choose Filter to display the Trace Filter dialog box.

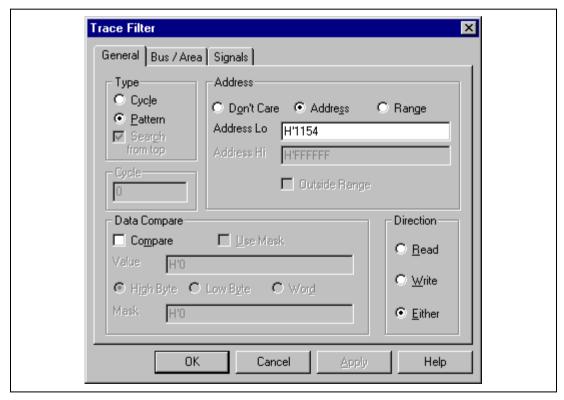

Figure 4.36 General Panel in Trace Filter Dialog Box

This allows you to define a filter to restrict which cycles will be displayed in the trace buffer.

• If necessary, click **General** to show the **General** panel.

- Select Pattern in the **Type** section.
- In the Address section click Address and type H ' 10ca in the Address Lo field.
- Click **Bus / Area** to display the **Bus / Area** panel.
- Set Bus State to CPU Prefetch.

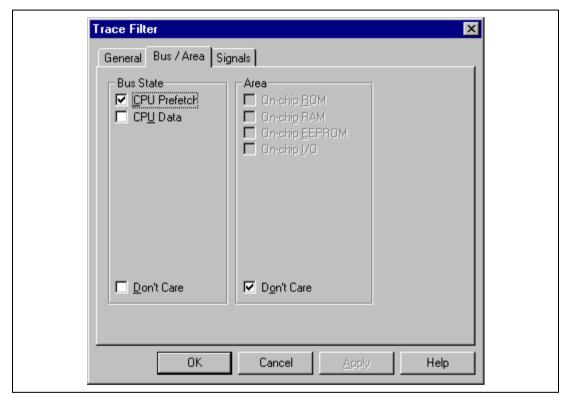

Figure 4.37 Bus / Area Panel in Trace Filter Dialog Box

- Click **OK** to save the trace filter.
- Choose **Breakpoints** from the **View** menu and open the **Breakpoints** window and breakpoints.
- Then choose **Reset Go** from the **Run** menu to execute the program.
- Then choose **Halt** from the **Run** menu to halt execution to see the trace buffer.

In the Trace window, only the cycles in which the MCU accessed address H'10ca are displayed.

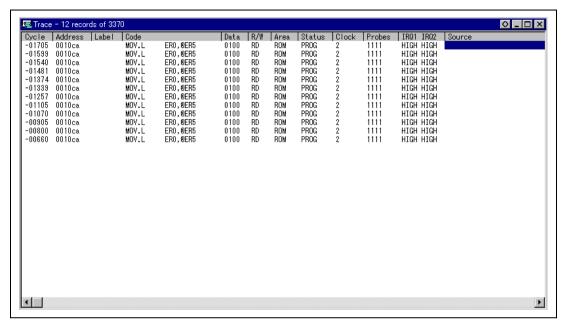

Figure 4.38 Trace Window (When Trace Filter is Specified)

# **4.10** Measuring the Performance

By using the performance analysis function in the HDI, you can measure the performance of a program. The results are displayed as a histogram or as percentages.

#### **4.10.1** Selecting the Measurement Conditions

Select the conditions for measurement as follows:

• Select **Performance Analysis** from the **View** menu or click the **PA** button in the toolbar and open the **Performance Analysis** dialog box.

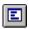

- Click the Conditions button and open the Performance Analysis Conditions window.
- After clicking **No. 1** in the **Performance Analysis Conditions**, click the **Edit** button and open the **Performance Analysis Properties** dialog box.

The following dialog box will be displayed to allow selection of the measuring conditions.

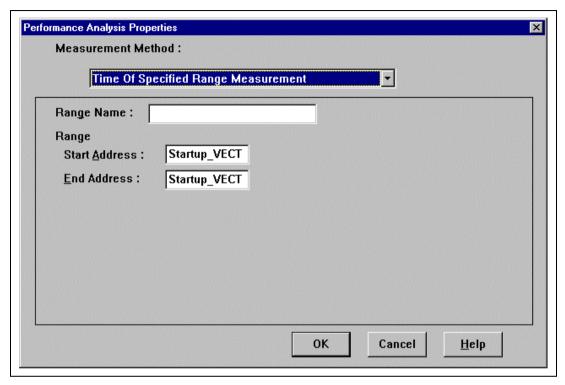

Figure 4.39 Selecting the Conditions for Measurement

- Select **Time Of Specified Range Measurement** from **Measurement Method** to measure the performance over the specified range.
- Input Range1 as the **Range Name**.
- Input address H'10c8 as the **Start Address** and address H'120c as the **End Address**.
- Click **OK** to select the conditions.

This completes the setting for No.1.

In the **Performance Analysis Conditions** window, the conditions selected in the **Performance Analysis Properties** dialog box are displayed.

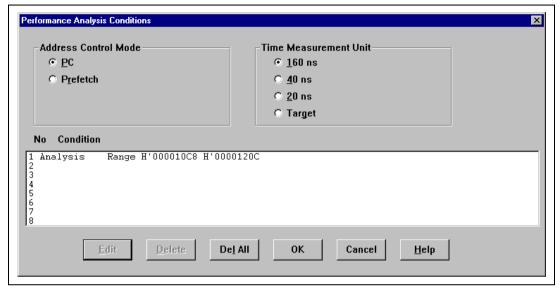

Figure 4.40 Displaying the Measurement Conditions

• Click **OK** to set the measurement conditions.

Now, the performance of the execution in the address range H'10c8 to H'120c can be measured.

- Click Close and close the Performance Analysis dialog box.
- Select **Reset Go** from the **Run** menu or click the **Reset Go** button in the toolbar, and execute the program from the beginning.

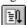

The program will stop at address H '104e.

#### 4.10.2 Displaying the Analysis Results

The performance analysis results are displayed as a histogram or as percentages.

• Select **Performance Analysis** from the **View** menu or click the **PA** button in the toolbar and open the **Performance Analysis** dialog box.

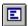

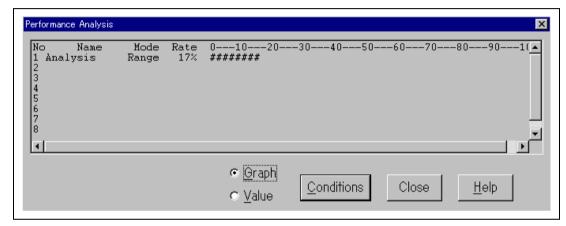

Figure 4.41 Displaying the Analysis Results (1)

The performance analysis results are displayed as a histogram and as percentages.

Click Value.

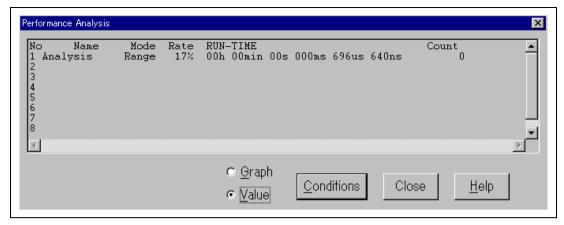

Figure 4.42 Displaying the Analysis Results (2)

The analysis results are displayed as percentages and as the actual time measured.

#### 4.11 Bus Monitor

You will be able to refer to the contents of memory in realtime (minimum time to update the window is 1s) as shown in the example window below when you execute the user program.

• Choose **Bus Monitor Window...** from the **View** menu.

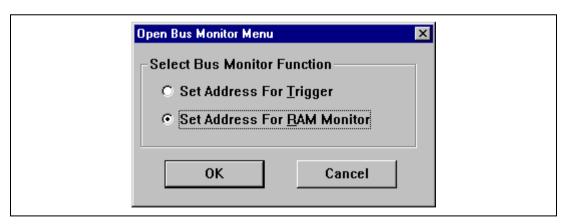

Figure 4.43 Open Bus Monitor Menu Dialog Box

 Choose Set Address For RAM Monitor from the Select Bus Monitor Function, and click OK.  Select the check box left to Monitor 1 and input H'00ffcf00, choose Access, then click the OK button.

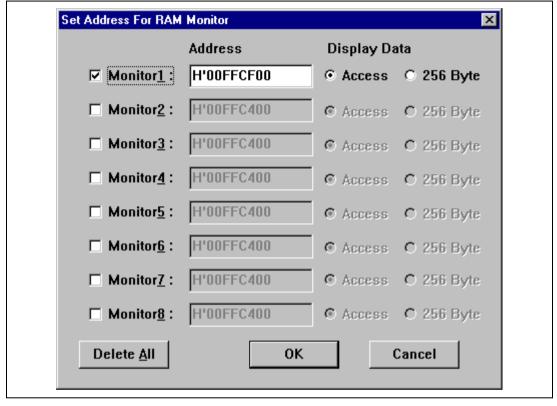

Figure 4.44 Set Address For RAM Monitor Dialog Box

• Choose **Reset Go** from the **Run** menu or click the **Reset Go** button on the tool bar.

You can now watch the memory contents being updated in realtime (minimum time for updating the window is 1s) as shown in the example window below.

In this tutorial, since the user program stops at PC breaks, only accessed addresses can be confirmed.

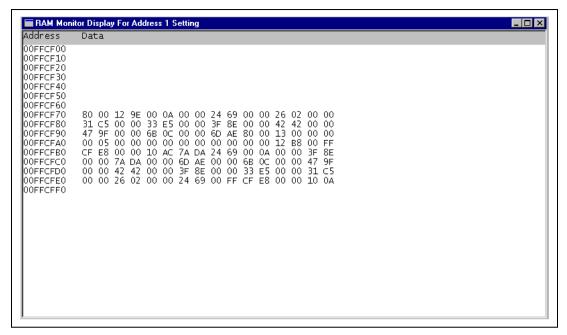

Figure 4.45 RAM Monitor Display

#### **4.12 Stack Trace Function**

By using the stack trace function, you can check the history of functions called when user programs stopped and the results of having allocated automatic variables.

- Double click the BP column, including address H'1090, in the **Program** window and set PC Break.
- Select Reset Go from the Run menu or click the Reset Go button in the toolbar and execute
  the program from the initial position. The program execution stops at address H'1090 by PC
  Break that has been set.
- Select **Stack Trace** from the **View** menu and open the **Stack Trace** window.
- Click in the **Stack Trace** window with the right mouse button, select **View Setting** from the pop-up menu, and open the **Stack Trace Setting** window.
- Check Parameter, Local Variable, and Hexadecimal in the Stack Trace Setting window and click OK.

```
Stack Trace
                                                                         Kind Name
                       Value
                       { 0x00001090 }
      sort(lona*)
                         0x00ffcfcc { ER2 } (long*)
                         H'bf54
                                   E3
                           0000
                                   E6
                                   R3
                                   R6
        gap
      main()
                       { 0x00001044
                           '000a { R4 } (int)
|0x00ffcfc4 } (long[10])
                         H'000a
        a
        j
                         н' 00000ff6
                                        ER6 }
                         H'00000ff6
                                        0x00ffcff0
                                                       (volatile long)
        min
                                        0x00ffcfec }
                                                       (volatile loná)
        max
                                                                             ١
```

Figure 4.46 Stack Trace Window

You can see that the PC is currently in the sort function and is called from the main function.

Note: This function can be used only when a load module with debugging information in Dwarf2 format has been loaded.

# 4.13 Coverage Function

When the coverage function is used, you can check what instruction has been executed and what memory has been accessed when the user program stopped.

- Remove all break points by selecting **Delete All** from the pop up menu appeared by clicking the right button of mouse on the **Breakpoints** window.
- Select **Reset Go** from the **Run** menu or click the **Reset Go** button in the toolbar and execute the program from the initial position. When the state of the status bar becomes **Status** = **SLEEP1**, click the Stop button on the toolbar and stop the program execution.
- Select Coverage from the View menu and open the Coverage Main window.
- Click **Display Coverage Update** button in the **Coverage Main** window, reflect the results of execution, and select **512 bytes** from **Display Scale** drop down list box.
- Input address H'1000 for the display start address on the **Jump to address** dialog box appeared by double-clicking the graph area.

The program execution history is displayed with **Display Key** colors in the graph area.

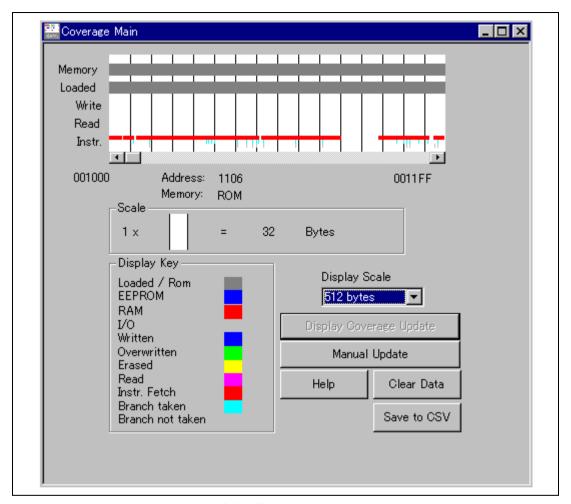

Figure 4.47 Coverage Main Window

Clicking the **Save to CSV** button in the **Coverage Main** window saves this coverage result with the CSV-file format.

For details on the above functions, refer to the online help. Online help can be displayed by clicking the **Help** button in any window or pressing the **F1** key.

# 4.14 Saving the Session

Before exiting, it is good practice to save your session, so that you can resume with the same E6000 emulator and HDI configuration at your next debugging session.

- Choose **Save Session** from the **File** menu.
- Choose **Exit** from the **File** menu to exit HDI.

#### 4.15 What Next?

This tutorial has introduced you to some of the key features of the E6000 emulator, and their use in conjunction with the HDI. By combining the emulation tools provided in the E6000 emulator you can perform extremely sophisticated debugging, allowing you to track down hardware and software problems efficiently by precisely isolating and identifying the conditions under which they occur. For details on HDI operation, refer to the Hitachi Debugging Interface User's Manual, supplied separately.

# Section 5 Diagnostic Test Procedure

This section describes the diagnostic test procedure using the E6000 emulator test program.

# 5.1 System Set-Up for Test Program Execution

To execute the test program, use the following hardware; do not connect the user system interface cable and user system.

- AE-4 E6000 emulator (HS0AE4XEPI61H)
- Host computer (MS-DOS)
- E6000 PC interface board (One of the following interface boards is shown in this manual.

Prepare a suitable one according to your PC interface specifications.)

ISA bus interface board (HS6000EII01H)

PCI bus interface board (HS6000EIC01H, HS6000EIC02H)

PCMCIA interface card (HS6000EIP01H)

LAN interface adapter (HS6000ELN01H)

- 1. Install the E6000 PC interface board in the host computer and connect the supplied PC interface cable to the board.
- 2. Connect the PC interface cable to the AE-4X E6000.
- 3. Connect the supplied AC adapter to the AE-4X E6000.
- 4. Initiate the host computer to make it enter DOS prompt command input wait state.
- 5. Turn on the E6000 switch.

# 5.2 Diagnostic Test Procedure Using Test Program

Insert the CD-R (HS0AE4EPI61SR supplied with the E6000) into the CD-ROM drive of the host computer by pressing the Shift key, move the current directory to <Drive>:\Diag with a command prompt, and enter one of the following commands according to the PC interface board used to initiate the test program:

- 1. ISA bus interface board (HS6000EII01H) >TM0AE4X –ISA (RET)
- 2. PCI bus interface board (HS6000EIC01H, HS6000EIC02H) >TM0AE4X -PCI (RET)
- 3. PCMCIA interface card (HS6000EIP01H) >TM0AE4X –PCCD (RET)
- 4. LAN interface adapter (HS6000ELN01H) >TM0AE4X –ELN (RET)

The HDI must be installed before the test program is executed.

Be sure to initiate the test program from <Drive>:\Diag. Do not initiate it from a directory other than <Drive>:\Diag, such as <Drive>:\Diag\TM0AE4X (RET). If the test program is initiated when the current directory is not <Drive>:\Diag, the test program will not operate correctly.

When –S is added to the command line such as >TM0AE4X –ISA –S (RET), steps 1 to 24 will be repeatedly executed. To stop the execution, enter Q.

- Notes: 1. When the CD-R is inserted into the CD-ROM drive without pressing the Shift key, the HDI installation wizard is automatically started.

  In such a case, exit the HDI installation wizard.
  - 2. <Drive> is a drive name for the CD-ROM drive.
  - 3. Do not remove the CD-R from the CD-ROM drive during test program execution.

Messages and test contents displayed during the tests are as follows. You can perform tests No. 1 through No. 24. (The testing time is about 20 minutes when you use a PCI interface card on Windows® 98 at 333 MHz with 64 MB of main memory.)

| Message                                                                    | Description                                                                                    |
|----------------------------------------------------------------------------|------------------------------------------------------------------------------------------------|
| E6000 AE-4X Emulator Tests Vn.m<br>Copyright (c) 2001 Hitachi Ltd.         | Test program start message. Vn.m shows the version number.                                     |
| Loading driverOK (Use PCI)                                                 | Shows that the driver software for<br>the PC interface board has been<br>normally loaded.      |
| Initializing driverOK                                                      | Shows that the driver software for<br>the PC interface board has been<br>normally initialized. |
| Searching for interface cardOK                                             | Shows that the PC interface board is correctly installed in the host computer.                 |
| Checking emulator is connectedOK                                           | Shows that the E6000 emulator is correctly connected to the host computer.                     |
| Emulator board information:  Main board ID: H' 5 Emulation board ID: H' 1c | Shows the ID number of the lower board of the E6000 emulator (always 5).                       |
|                                                                            | Shows the ID number of the upper board of the E6000 emulator (always 1c).                      |

| 1) Test Register                                     | Shows the check results for the                                       |
|------------------------------------------------------|-----------------------------------------------------------------------|
| A) IDR0 RegisterOK                                   | registers in the E6000 emulator.                                      |
| B) PAGE RegisterOK                                   |                                                                       |
| C) TRACE G/A RegisterOK                              |                                                                       |
| D) PERFM G/A RegisterOK                              |                                                                       |
| E) CES G/A RegisterOK                                |                                                                       |
| F) IDR1 RegisterOK                                   |                                                                       |
| G) IDR2 RegisterOK                                   |                                                                       |
| H) EEMAX RegisterOK                                  |                                                                       |
| I) CHIPTYPE RegisterOK                               |                                                                       |
| 2) Test DPRAM                                        | Shows the results of decoding test                                    |
| A) Decode TestOK                                     | and marching test for the dual-port RAM in the E6000 emulator (normal |
| B) Marching TestOK                                   | completion).                                                          |
| 3) Test Firmware RAM                                 | Shows the results of decoding test                                    |
| A) Decode Test page [H'700 - H'71f]                  | for the firmware RAM in the E6000 emulator (normal completion).       |
| OK                                                   | emulator (normal completion).                                         |
| B) Marching test page [H'700 - H'71f]                | Shows the results of marching test in                                 |
| OK                                                   | the E6000 emulator (normal                                            |
| 4) T T.                                              | completion).                                                          |
| 4) Test Trace memory                                 | Shows the results of decoding test for the trace RAM in the E6000     |
| A) Decode Test page [H'000 - H'04f]<br>(Lower 32K)OK | emulator (normal completion).                                         |
| B) Marching test page [H'000 - H'04f] (Lower 32K)    | Shows the results of marching test in                                 |
| OK                                                   | the E6000 emulator (normal                                            |
|                                                      | completion).                                                          |
| C) Decode Test page [H'000 – H'04f]<br>(Upper 32K)OK |                                                                       |
| D) Marching test page [H'000 – H'04f]                |                                                                       |
| (Upper 32K)OK                                        |                                                                       |
| 5) Test Map control memory                           | Shows the results of decoding test                                    |
| A) Decode Test page [H'200 - H'27f]                  | for the mapping RAM in the E6000                                      |
| OK                                                   | emulator (normal completion).                                         |
| B) Marching test page [H'200 - H'27f]                | Shows the results of marching test in                                 |
| OK                                                   | the E6000 emulator (normal completion).                               |
| C) Coverage PAM Test                                 | Shows the results of decoding test                                    |
| C) Coverage RAM Test2 page [H'000 H'0ff] H'000       | for the Coverage RAM in the E6000                                     |
| D) Coverage RAM Test2 page [H'900 – H'9ff] H'a00     |                                                                       |

|                                       | OK |
|---------------------------------------|----|
| 6) Test Internal ROM and RAM          |    |
| A) Decode Test (Internal ROM)         | OK |
| B) Marching test (Internal ROM)       | OK |
| C) Decode Test (Internal RAM)         | OK |
| D) Marching Test (Internal RAM)       | OK |
| 7) RESERVED                           |    |
| 8) Test Emulation RAM STEP Operation  |    |
| A) Step Operation                     | OK |
| 9) Test Keybreak                      |    |
| Key Break                             | OK |
| 10) Test Emulation RAM Hardware Break |    |
| A) GRD Break                          | OK |
| B) WPT Break                          | OK |
| 11) Test Internal ROM Write-Protect   |    |
| A) ROMWR Test                         | OK |
| 12) Test Hardware Break               |    |
| A) Break Point Initialized            | OK |
| B) Event Detectors CES channel 1-12   | OK |
| C) Test Sequencing 1                  | OK |
| D) Check Range Break                  | OK |
| E) Range Break Test for Data          | OK |
| F) Check Compare Either               | OK |

emulator (normal completion).

Shows the results of decoding and marching test for the emulation RAM in the E6000 emulator (normal completion).

Shows the check results for the step execution controlling circuits in the E6000 emulator (normal completion).

Shows the check results for the forced break controlling circuits in the E6000 emulator (normal completion).

Shows the check results for the illegal access break controlling circuits in the E6000 emulator (normal completion).

Shows the check results for internal ROM controlling circuits in the E6000 emulator (normal completion).

Shows the check results for hardware break controlling circuits in the E6000 emulator (normal completion).

| 13) Test Emulation RAM Trace       OK         A) Free Trace                                                                                                    | Shows the check results for the trace controlling circuits in the E6000 emulator (normal completion).                                                                                   |
|----------------------------------------------------------------------------------------------------|----------------------------------------------------------------------------------------------------|
| 14) Test Runtime Counter                                                                                                    | Shows the check results for execution                                                                                                    |
| A) Runtime Counter (9.8304MHz)       OK         B) Runtime Counter (7.1424 MHz)       OK         C) Runtime Counter (4.9152 MHz)       OK         D) Runtime Counter (3.5712 MHz)       OK         E) Runtime Counter (2.4576 MHz)       OK         F) Runtime Counter (1.7856 MHz)       OK | time measurement circuits in the E6000 emulator (normal completion).                                                                                                    |
| 15) Test Emulation Monitor                                                                                                    | Shows the check results for monitor                                                                                                    |
| A) EMA23 – EMA0                                                                                                    | controlling circuits in the E6000 emulator (normal completion).  Shows the check results for execution time measurement controlling circuits in the E6000 emulator (normal completion). |
| 17) Test Bus Monitor       A) Register test       OK         B) Parallel RAM test       OK         C) SPRSEL2 test       OK         D) RAM monitor test       OK         18) RESERVED                                                                                                    | Shows the check results for bus monitor circuits in the E6000 emulator (normal termination).                                                                                            |
| 19) Test Go Reset  A) GoReset                                                                                                    | Shows the check results for GoReset controlling circuits in the E6000 emulator (normal termination).                                                                                    |

| 20) Test PC_CVR                               |
|-----------------------------------------------|
| A) RESERVED                                   |
| B) ALL Coverage Test 2OK                      |
| C) Area Coverage Test 1OK                     |
| D) Area Coverage Test 2OK                     |
| E) Area Coverage Test 3OK                     |
| F) C1 Coverage TestOK                         |
| G) C1 Coverage Test 2OK                       |
| H) LID2BCC CoverageOK                         |
| 21) Test EEPROM                               |
| EEPROM TEST (ECR Reg OC1, 0=0, 0) No.1        |
| A-1) Decode Test (PBMSEL bit: 0OK             |
| A-2) Decode Test (PBMSEL bit: 1OK             |
| A-3) EEPMOV By UserRunOK                      |
| A-4) Shift Address TestOK                     |
| B) EEPROM TEST (ECR Reg OC1, 0=0, 0) No.2 OK  |
| C) EEPROM TEST (ECR Reg OC1, 0=0, 1)OK        |
| D) EEPROM DELETE TEST (ECR Reg OC1, 0=1, 0)OK |
| E) EEPROM PROTECT TESTOK                      |
| F) EEMAX TEST 1OK                             |
| G) EEMAX TEST 2OK                             |
| H) EEMOV ON EEPROM TESTOK                     |
| I) EEPMOV TIME MEASUREMENT TESTOK             |
| J) EEPROM WR TESTOK                           |
| K) EMR TESTOK                                 |
| 22) Test Double Stack, I/O Stack              |
| A) Double Stack TestOK                        |
| B) I/O Stack Test 1 OK                        |
| C) I/O Stack Test 2OK                         |
| D) RAM Stack Test 3OK                         |
| 23) Test SUB_CHIP                             |
| A) RAM TestOK                                 |
| B) MLTIRQ Line TestOK                         |
| C) MLTMON Line TestOK                         |
| D) MLTCONT Line TestOK                        |
| E) MLTRES Line Test OK                        |
| F) MLTSLEEP Line Test OK                      |
| G) MLTIO Line TestOK                          |
| H) UART,TIMER Register TestOK                 |
| I) RF Register TestOK                         |
|                                               |

Shows the check results for coverage controlling circuits in the E6000 emulator (normal completion).

Shows the check results for writing to EEPROM/rewriting to EEPROM/erasing and its erasing time, EEMAX Break write-protect controlling circuits in the E6000 emulator (normal completion).

Shows the check results for Double Stack, I/O Stacks and RAM Stack controlling circuits in the E6000 emulator (normal completion).

Shows the check results for sub-chip bus circuit in the E6000 emulator (normal termination).

| 24) Test DATA_CVR       |    |
|-------------------------|----|
| A) ALL Coverage Test 1  | OK |
| B) Area Coverage Test 1 | OK |
| D) Area Coverage Test 2 | OK |
| F) RDWR Coverage Test   | OK |
| G) EEPWR Coverage Test  | OK |
| H) IO Coverage Test     | OK |
|                         |    |

Shows the check results for coverage controlling circuits in the E6000 emulator (normal completion).

Tests run for 0H: 20M: 46S

Tests passed, emulator functioning correctly

When -S is added to the command line, steps 1 to 24 will be repeatedly executed.

When detecting an error, the test program displays ERROR and stops execution. In this case, the emulator hardware may be malfunctioning. Inform a Hitachi sales agency of the test results in detail.

# Appendix A Command Line Functions

This section lists the E6000 emulator command line functions.

### **Command Type:**

General: HDI general commands

Specific: Commands specific to the E6000 emulator

For HDI general command line functions, refer to the Hitachi Debugging Interface User's Manual or the on-line help. For E6000-specific commands, refer to the on-line help. To display the on-line help, enter the following in the **Command Line** window:

help <command>

<command>: Command name or its abbreviation

Table A.1 Command List

| Command Name                           | Abbrevia-<br>tion | Command<br>Type | Description                                        |
|----------------------------------------|-------------------|-----------------|----------------------------------------------------|
| !                                      | _                 | General         | Comments                                           |
| ACCESS                                 | AC                | General         | Sets operation for invalid access                  |
| ANALYSIS                               | AN                | Specific        | Enables or disables the performance analysis range |
| ANALYSIS_RANGE                         | AR                | Specific        | Sets or displays the performance analysis range    |
| ANALYSIS_RANGE_DELETE                  | AD                | Specific        | Cancels the performance analysis range             |
| ASSEMBLE                               | AS                | General         | Assembles a program                                |
| ASSERT                                 | _                 | General         | Checks conditions                                  |
| BREAKPOINT / EVENT                     | BP, EN            | Specific        | Sets a breakpoint or an event                      |
| BREAKPOINT_CLEAR,<br>EVENT_CLEAR       | BC,<br>EC         | Specific        | Clears a breakpoint or an event                    |
| BREAKPOINT_DISPLAY,<br>EVENT_DISPLAY   | BD,<br>ED         | Specific        | Displays breakpoints or events                     |
| BREAKPOINT_ENABLE,<br>EVENT_ENABLE     | BE,<br>EE         | Specific        | Enables or disables a breakpoint or an event       |
| BREAKPOINT_SEQUENCE,<br>EVENT_SEQUENCE | BS,<br>ES         | Specific        | Defines or clears a breakpoint or event sequence   |

**Table A.1 Command List (cont)** 

| 0              | Abbrevia- | Command  | B tutt                                                        |
|----------------|-----------|----------|---------------------------------------------------------------|
| Command Name   | tion      | Туре     | Description                                                   |
| CLOCK          | CK        | Specific | Sets the CPU clock rate in the E6000 emulator                 |
| COVERAGE       | CV        | Specific | Displays coverage information                                 |
| COVERAGE_CLEAR | CC        | Specific | Clears coverage information                                   |
| DEVICE_TYPE    | DE        | Specific | Selects the target device in the E6000 emulator               |
| DISASSEMBLE    | DA        | General  | Disassembles and displays a program                           |
| EEPROM_DISPLAY | EP        | Specific | Displays protected areas of EEPROM                            |
| EEPROM_MAP     | EM        | Specific | Sets or cancels protected areas of EEPROM                     |
| ERASE          | ER        | General  | Clears the contents of the Command Line window                |
| EVALUATE       | EV        | General  | Evaluates an expression                                       |
| FILE_LOAD      | FL        | General  | Loads an object program file                                  |
| FILE_SAVE      | FS        | General  | Saves memory contents in a file                               |
| FILE_VERIFY    | FV        | General  | Verifies memory contents against file contents                |
| GO             | GO        | General  | Executes a user program                                       |
| GO_RESET       | GR        | General  | Executes a user program from the reset vector                 |
| GO_TILL        | GT        | General  | Executes a user program until a temporary breakpoint          |
| HALT           | НА        | General  | Stops user program execution                                  |
| HELP           | HE        | General  | Displays the help message for the command line or the command |
| INITIALISE     | IN        | General  | Initializes platforms                                         |
| LOG            | LO        | General  | Operation of logging files                                    |
| •              |           |          |                                                               |

**Table A.1 Command List (cont)** 

| Command Name     | Abbrevia-<br>tion | Command<br>Type | Description                                                            |
|------------------|-------------------|-----------------|------------------------------------------------------------------------|
| MAP_DISPLAY      | MA                | General         | Displays the memory map information                                    |
| MAP_SET          | MS                | Specific        | Sets memory mapping                                                    |
| MEMORY_DISPLAY   | MD                | General         | Displays memory contents                                               |
| MEMORY_EDIT      | ME                | General         | Modifies memory contents                                               |
| MEMORY_FILL      | MF                | General         | Fills the memory with the specified data                               |
| MEMORY_MOVE      | MV                | General         | Moves a memory block                                                   |
| MEMORY_TEST      | MT                | General         | Tests a memory block                                                   |
| QUIT             | QU                | General         | Terminates the HDI                                                     |
| RADIX            | RA                | General         | Sets a radix for input value                                           |
| REFRESH          | RF                | Specific        | Updates the memory-<br>related windows                                 |
| REGISTER_DISPLAY | RD                | General         | Displays the MCU register values                                       |
| REGISTER_SET     | RS                | General         | Sets the MCU register values                                           |
| RESET            | RE                | General         | Resets the MCU                                                         |
| SLEEP            | _                 | General         | Delays command execution                                               |
| STEP             | ST                | General         | Performs single-step execution in instruction unit or source line unit |
| STEP_OUT         | SP                | General         | Step out of the current function                                       |
| STEP_OVER        | SO                | General         | Performs step-over execution                                           |
| STEP_RATE        | SR                | General         | Set rate for multiple steps                                            |

**Table A.1 Command List (cont)** 

| Command Name      | Abbrevia<br>tion | Command<br>Type | Description                                                                        |
|-------------------|------------------|-----------------|------------------------------------------------------------------------------------|
| SUBMIT            | SU               | General         | Executes an emulator command file                                                  |
| SYMBOL_ADD        | SA               | General         | Adds a symbol                                                                      |
| SYMBOL_CLEAR      | SC               | General         | Deletes a symbol                                                                   |
| SYMBOL_LOAD       | SL               | General         | Loads a symbol information file                                                    |
| SYMBOL_SAVE       | SS               | General         | Saves a symbol information file                                                    |
| SYMBOL_VIEW       | SV               | General         | Displays a symbol                                                                  |
| TEST_EMULATOR     | TE               | Specific        | Tests the E6000 emulator hardware                                                  |
| TIMER             | TI               | Specific        | Sets or displays the timer minimum measurement unit for execution time measurement |
| TRACE_ALL         | TL               | General         | Displays trace data                                                                |
| TRACE_ACQUISITION | TA               | Specific        | Sets or displays trace acquisition information                                     |
| TRACE_COMPARE     | TC               | Specific        | Compares trace data                                                                |
| TRACE_SAVE        | TV               | Specific        | Saves trace data                                                                   |
| TRACE_SEARCH      | TS               | Specific        | Searches for trace data                                                            |
| USER_SIGNALS      | US               | Specific        | Enables or disables user signals                                                   |

Note: No commands are available for the bus monitor functions.